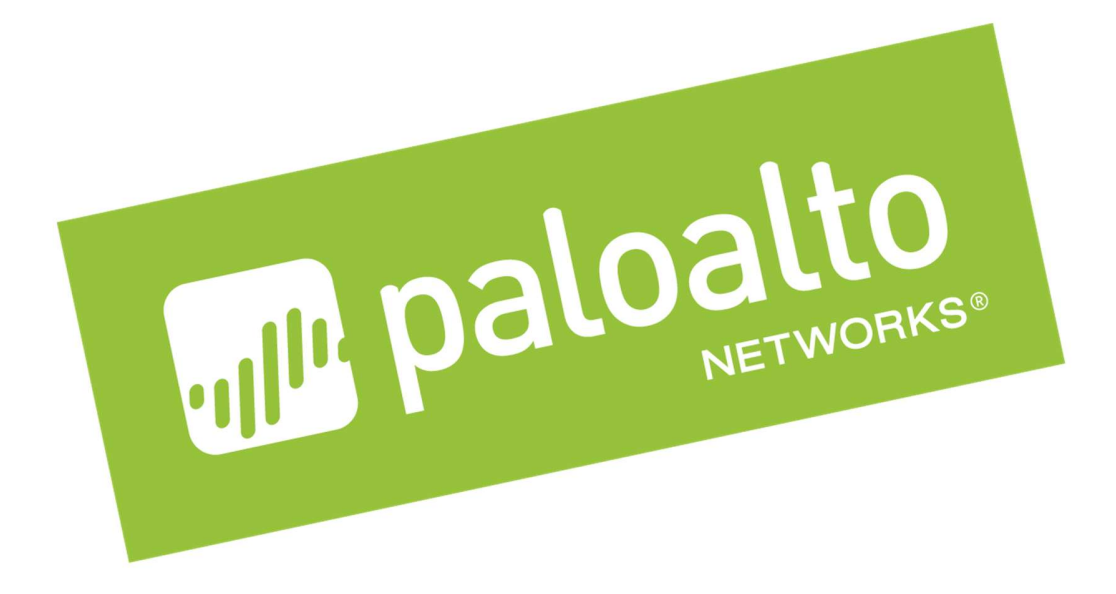

# Transit VNet with the VM-Series 1.1 Deployment Guide

How to deploy a Transit VNet solution in Azure

http://www.paloaltonetworks.com

# **Table of Contents**

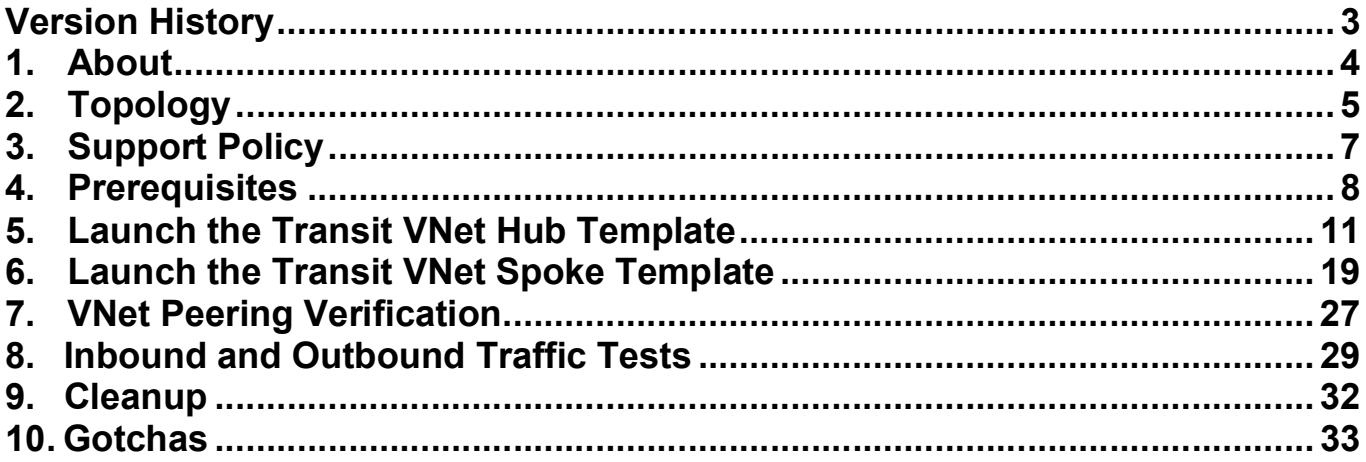

# Version History

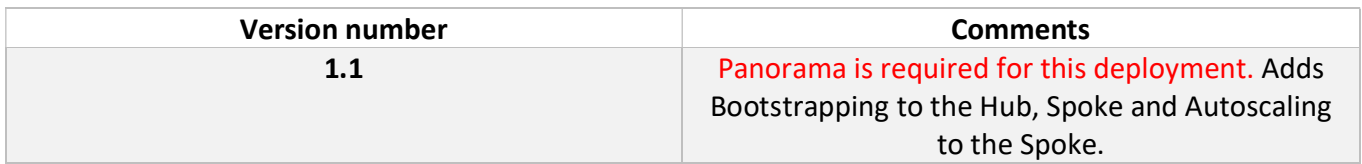

# 1. About

This document will guideline how to deploy a Transit VNet solution on Azure with the VM-Series. A physical Panorama or Panorama virtual appliance is required to execute this deployment. Panorama is NOT deployed in this template deployment and must be deployed separately. The Transit VNet uses a hub and spoke architecture to centralize commonly used services such as security and connectivity. The spoke architecture provides support for Azure Autoscaling using VMSS. This architecture will automatically scale out as needed while providing security for public facing workloads. For more details about the advantages of the hub and spoke topology please refer to this link:

https://docs.microsoft.com/en-us/azure/architecture/reference-architectures/hybrid-networking/hubspoke

Note: The Transit VNet with the VM-Series solution is considered advanced. It requires familiarity with Azure and the VM-Series next generation firewall. This deployment has NOT been tested in Government.

The deployment guide walks through the Palo Alto Networks ARM Templates to deploy a Transit VNet solution with the VM-Series firewalls in conjunction with, Application Gateways, Standard Load Balancers, Basic Load Balancers, and User Defined Route Tables. Version 1.1 now includes support for Azure Autoscaling using Virtual Machine Scale Sets and native bootstrapping. You will need to follow the instructions in the VM-Series deployment guide on how to bootstrap in Azure Cloud.

#### Bootstrap the VM-Series Firewall on Azure

https://www.paloaltonetworks.com/documentation/81/virtualization/virtualization/bootstrap-the-vmseries-firewall/bootstrap-the-vm-series-firewall-in-azure#idd51f75b8-e579-44d6-a809-2fafcfe4b3b6 if you have any issues with this link please use the link from the main ReadMe page

Transit VNet 1.1 requires a previously deployed, physical or virtual Panorama. Panorama will be used for the spoke deployment to manage the VM-Series firewalls in the Virtual Machine Scale Set. Panorama will also be used for license deactivation, as well as logging and reporting. For more information on Panorama please see the Panorama admin guide.

#### Panorama Administration Guide

https://www.paloaltonetworks.com/documentation/81/panorama

The Transit VNet Hub provides centralized secured outbound internet access and connectivity for all your Azure VNets Spokes. This secured outbound internet access is provided by two VM-Series firewall pairs positioned behind an Azure Standard any port load balancer in the Transit Hub VNet. All outbound traffic originating from your Azure VNet spokes will be provided with a secure single point of exit from your cloud architecture by way of the Hub VNet. User Define Routes are used to route spoke traffic to the Hub internal load balancer for packet forwarding to the Hub VM-Series Firewalls. Traffic flowing through the

(cont.) VM-Series is protected from inbound and outbound threats, command-and-control malware, data exfiltration vulnerabilities and many other potential security concerns.

#### Azure Application Insights

In PAN-OS 8.1, support for natively publishing PAN-OS metrics to an Azure Application Insights instance was added. This allows you to monitor firewalls directly from the Azure portal. The Worker node deployed in the Transit Hub views PAN-OS published metrics via Azure Application Insights to determine if scaling is needed. The metrics that can be sent to Azure are

- Session Utilization %
- Total Active Sessions
- Dataplane CPU Utilization %
- Dataplane Packet Buffer Utilization %
- SSL Proxy Utilization %
- GlobalProtect Active Tunnels
- GlobalProtect Tunnel Utilization %

# 2. Topology

The Transit VNet solution deploys a classic hub-and-spoke architecture where the Hub and each spoke are deployed in separate VNets.

#### VNet Peering

For the different VNets to talk to each other, they must be peered in both the directions. VNet Peering works under the assumption that the peering networks do not have overlapping subnets. In this topology, when a VNet spoke is deployed, we will dynamically peer the spoke's VNet and the hub's VNet enabling traffic to flow between them. For additional information on VNet Peering please reference the link below

https://docs.microsoft.com/en-us/azure/virtual-network/virtual-network-peering-overview

#### Hub Topology

The Hub VNet consists of Mgmt , Untrust and Trust subnets. An Azure internal LB[Outbound-LB] used for outbound traffic and a pair of VM-Series FWs in an availability set. The Hub topology serves as the exit point of all non-return traffic for the Hub and Spoke topology.

The Hub topology consists of

- 2 VM-Series Firewalls
- 1 Standard internal Load Balancer
- Linux Worker Node

- Worker node uses the Tabular storage table to keep track of the Azure VMSS table and Panorama device list. During a scale down event the worker node will deactivate the license in the Support Portal and remove the firewall from Panorama.
- The worker node updates the NAT address object in the Spoke VM-series with the correct IP address of the spoke ILB.
- The worker node will add the Azure instrumentation key for application insights into the Panorama template for reach new spoke deployment.
- 1 Tabular Storage Table
	- Stores VMSS device list data

#### Spoke Topology

The spoke VNet allows an ingress point for all traffic destined to public facing workloads.<sup>1</sup> The subnets consist of Mgmt, Untrust, Trust and Backend Subnets for the application servers. An Application Gateway doubles as a public facing load balancer and sits on the front end. VM-Series firewalls in a Virtual Machine Scale Set receive traffic from the public facing LB. An Internal LB sits behind the firewalls and sends traffic to the backend application servers. All return traffic egresses this same path. When a spoke subscribes to a hub, a UDR is also defined which has a default route to the Hub's Interal Load Balancer. This is so all packets that are not destined to the spoke's VNet gets forwarded to the Hub Internal LB for routing.

The Spoke topology consists of

- 1 Application Gateway functioning as an external load balancer listening on port 80.
- Spoke subnets are 1921.168.0.0/21 Spoke1, 1921.168.8.0/21 Spoke2 and so on.
- Virtual Machine Scale Set with a VM-Series
- Availability Set for VM-Series
- 1 Internal Load Balancer
- 2 Linux Web servers
- 1 UDR sending all default route traffic to the Hub VNet Standard Load Balancer.
- 1 Bastion host
	- Used to connect to VM-Series firewalls in the VMSS via private Mgmt interface IP
- Application insights
	- Used to process VM-Series metrics used to determine scale in & scale out events

#### Hub & Spoke Topology

 $\overline{a}$ 1 The term public facing workload refers to any server reachable from the internet. Web Server etc.

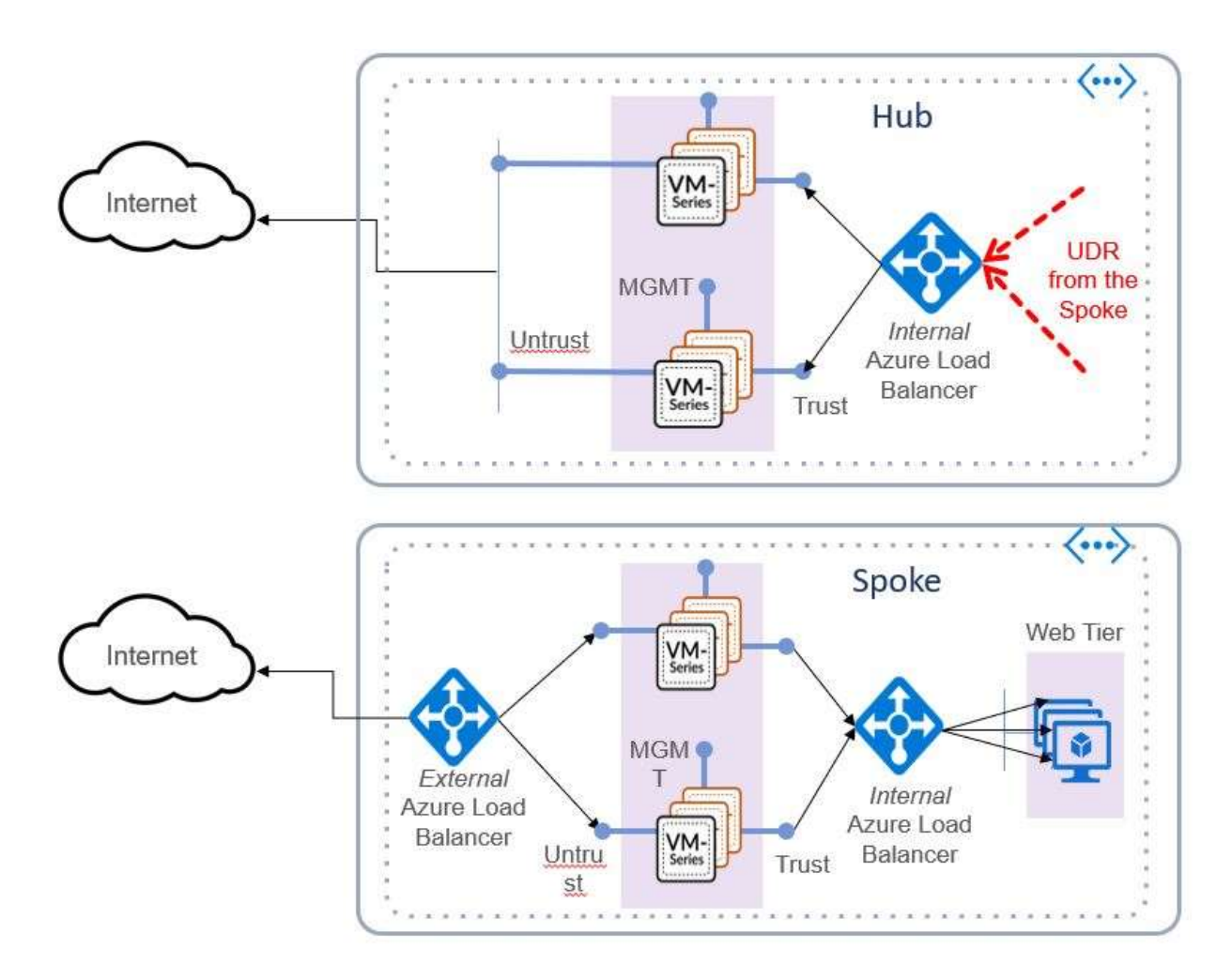

# 3. Support Policy

### Community Supported

This solution is released under an as-is, best effort, support policy. These scripts should be community supported and Palo Alto Networks will contribute our expertise as and when possible. We do not provide technical support or help in using or troubleshooting the components of the project through our normal support options such as Palo Alto Networks support teams, or ASC (Authorized Support Centers) partners and backline support options. The underlying product used (the VM-Series firewall) by the scripts or templates are still supported, but the support is only for the product functionality and not for help in deploying or using the template or script itself.

### 4. Prerequisites

Here are the prerequisites required to successfully launch this template:

#### 1. Permissions

AZURE account with appropriate permissions.

#### 2. Download appropriate files

Clone or download the files from the following GitHub repository on to your local machine: https://github.com/PaloAltoNetworks/Azure-transit-VNet

#### 3. Valid License

Without a valid VM-Series Firewall license you will not see any data in the traffic logs. If you don't have a license provided by Palo Alto Networks, please select bundle1 or bundle2 in the template parameters for licensing. For more information on licensing please see the link below. https://www.paloaltonetworks.com/documentation/81/virtualization/virtualization/license-thevm-series-firewall

#### 4. Service Principal and Active Directory Application Setup

You will need to set up an Azure Active Directory application and service principal account. Follow the link below for details. Make note of your Subscription ID, Azure Application ID, Application Secret Key, and Tenant ID.

https://docs.microsoft.com/en-us/azure/azure-resource-manager/resource-group-create-serviceprincipal-portal#check-azure-subscription-permissions

Retrieve Azure Tenant ID https://docs.microsoft.com/en-us/azure/active-directory/develop/active-directory-howto-tenant

#### 5. Bootstrap Storage Account

Storage accounts setup for bootstrapping in the spoke. Bootstrapping in the Hub is optional. Be sure to take the .xml configuration files from the Hub and change it to bootstrap.xml for bootstrapping. For the spoke you will not need a bootstrap.xml file because it will receive it's configuration from Panorama. It is recommended to create a separate resource group for your bootstrap storage account. See bootstrap instructions below.

https://www.paloaltonetworks.com/documentation/81/virtualization/virtualization/bootstrap-thevm-series-firewall/bootstrap-the-vm-series-firewall-in-azure#idd51f75b8-e579-44d6-a809- 2fafcfe4b3b6

Creating the bootstrap package

https://www.paloaltonetworks.com/documentation/81/virtualization/virtualization/bootstrap-thevm-series-firewall

#### 6. Bootstrap init-cfg.txt for Spoke VM-Series

A sample init-cfg.txt is provided below with explanation –

```
type=dhcp-client 
ip-address= 
default-gateway= 
netmask= 
ipv6-address= 
ipv6-default-gateway= 
hostname= 
vm-auth-key=PanoramaVmAuthKey 
panorama-server=PanoramaIP 
panorama-server-2= 
tplname=<spoke_name> + "-tmplstk" 
dgname=<spoke_name> + "-dg" 
dns-primary=8.8.8.8 
dns-secondary=208.67.222.222 
op-command-modes= 
dhcp-send-hostname=yes 
dhcp-send-client-id=yes 
dhcp-accept-server-hostname=yes 
dhcp-accept-server-domain=yes
```
#### 7. Panorama Setup

Panorama 8.1 will be used for the spoke deployment to manage the VM-Series firewalls in the Virtual Machine Scale Set. Panorama will also be used for license deactivation, as well as logging and reporting. You must allow access to port 3978 to the Mgmt interface of the Panorama for any device security the Panorama. Port 443 and SSH can be locked down to the IP you will manage your Panorama from.

https://www.paloaltonetworks.com/documentation/81/panorama/panorama\_adminguide/set-uppanorama/set-up-the-panorama-virtual-appliance#55656

#### 8. Panorama VM Auth Key

To authenticate the API, we need a Panorama API Key. The following link will walk you through generating an API Key. https://www.paloaltonetworks.com/documentation/81/pan-os/xml-api/get-started-with-the-panos-xml-api/get-your-api-key

#### 9. Enabling XML API access in Panorama

To program Panorama and deactivate VM Licenses, you need to enable XML API access in Panorama. As a best practice, create a new role with just API access to perform this. The steps to do this can be found here.

https://www.paloaltonetworks.com/documentation/81/pan-os/xml-api/get-started-with-the-panos-xml-api/enable-api-access

#### 10. License Deactivation Key

We require a License Deactivation API Key and the "Verify Update Server Identity" to be enabled to deactivate the license keys from Panorama. The License Deactivation Key should be obtained from Palo Alto Customer Support Portal. Steps on how to activate this can be found below. https://www.paloaltonetworks.com/documentation/81/virtualization/virtualization/license-thevm-series-firewall/deactivate-the-licenses/install-a-license-deactivation-api-key

#### 11. Panorama Template and Device Group Name

For every spoke that is launched, a corresponding Device Group, Template and Template Stack needs to be created in Panorama. Use the name of your Azure Spoke resource group to name your template and Device Group. For example, if the resource group of your spoke in Azure is named jptvspoke1, then name your device group jptvspoke1-dg and name your template stack jptvspoke1 tmplstk. The template should have all the configuration and added to the template stack.

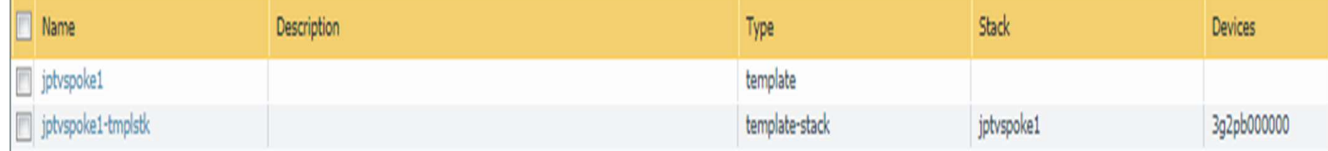

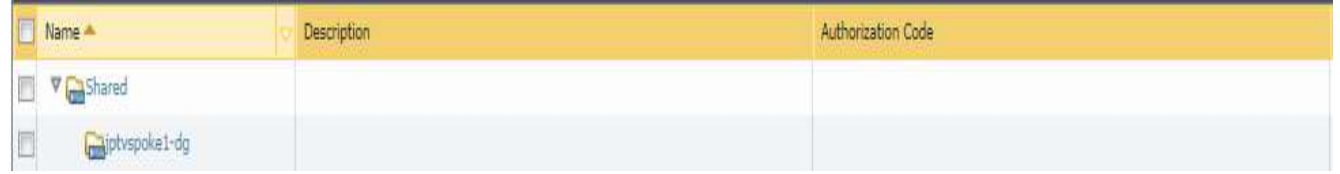

#### 12. Panorama Device Group NAT Object

The Device Group should also have an address object called **ILB\_NAT\_ADDR** created with a random IP address which will be re-programmed by the worker node monitoring script.

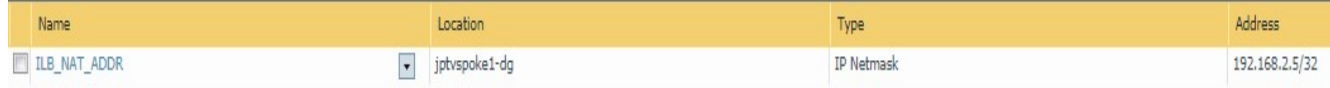

#### 13. Panorama Template and Device Group Configuration

You can use the **appgw-sample.xml** snapshot configuration in the GitHub spoke folder as an example of how to configure your device group and template in Panorama. Load this configuration on to a firewall without committing to view the settings while you configure your Panorama. To avoid issues always validate your configuration prior to attempting a push or bootstrap. See Gotchas section below.

### 5. Launch the Transit VNet Hub Template

There are multiple ways to deploy your template. You can use Azure CLI, PowerShell, Deploy to Azure button or you can deploy the template manually. If the GitHub Repository has a **Deploy to Azure** button you can deploy the template by clicking the deploy button for each template. Before launching be sure to take the working\_hub\_config.xml and rename it bootstrap.xml for use when bootstrapping VM-Series in the Hub. The steps below will walk you through how to launch the ARM template manually.

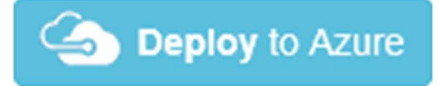

In the Azure Resource Manager console you can launch the azureDeployInfra.json file directly from the Azure Portal. To do this click "New" then search "Template Deployment", click the Template Deployment icon an select "Create".

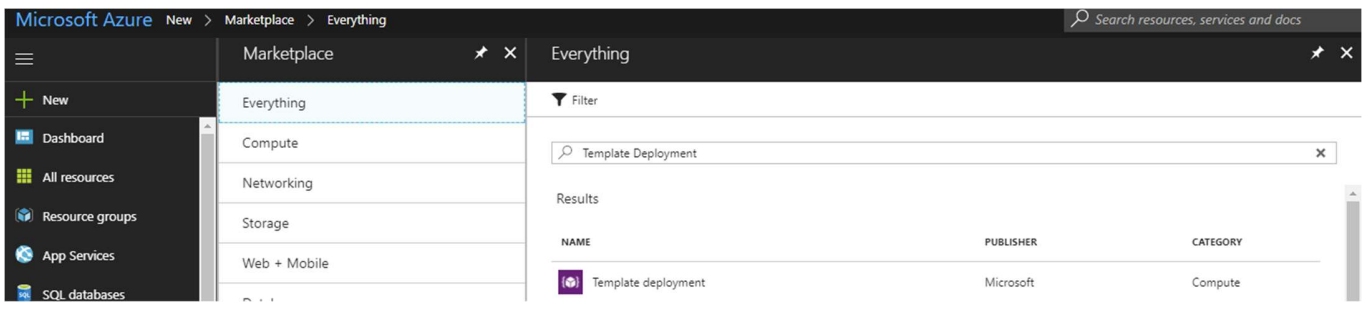

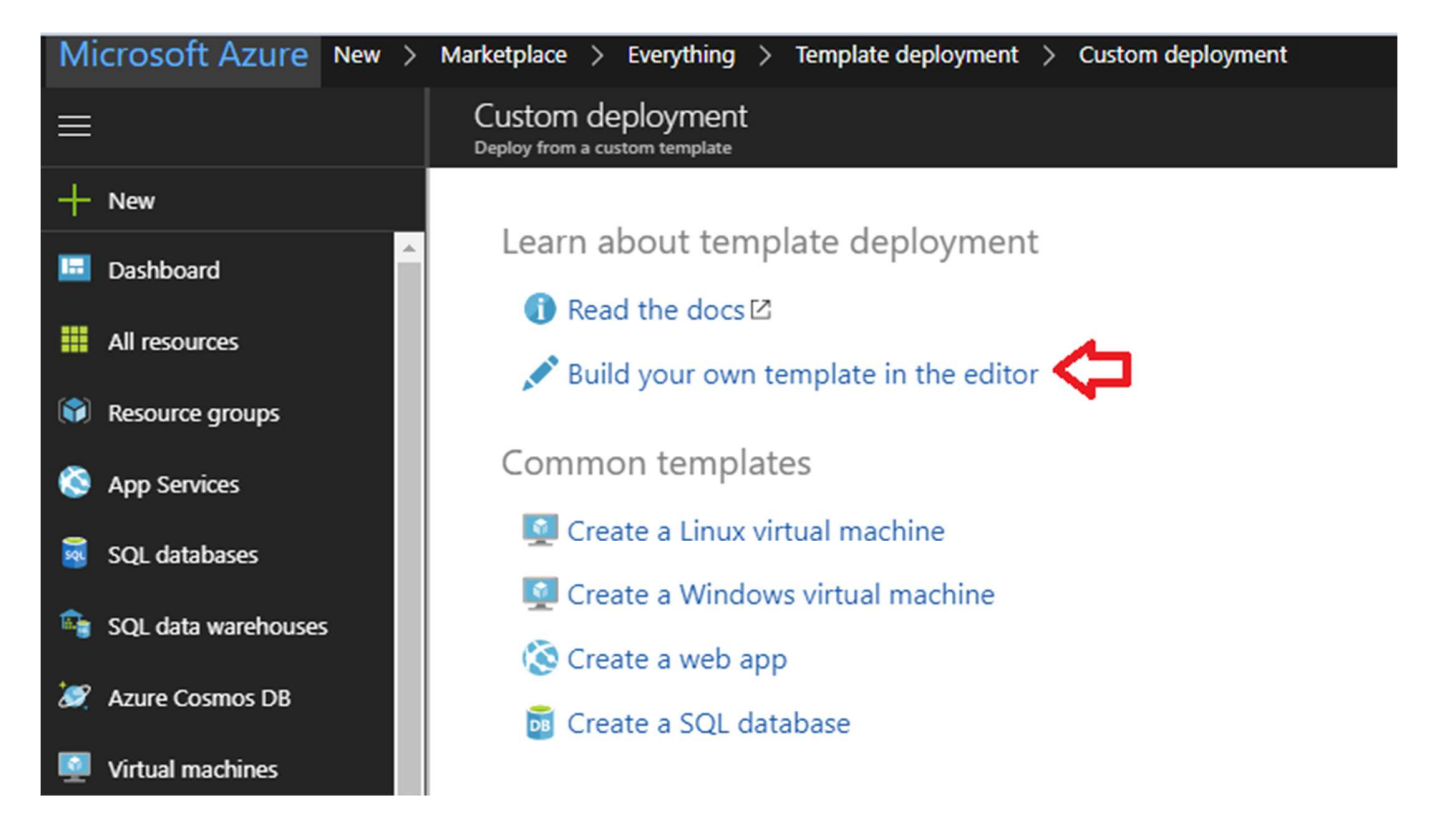

#### In the next screen click "Build your own template in the editor"

#### Select "Load File"

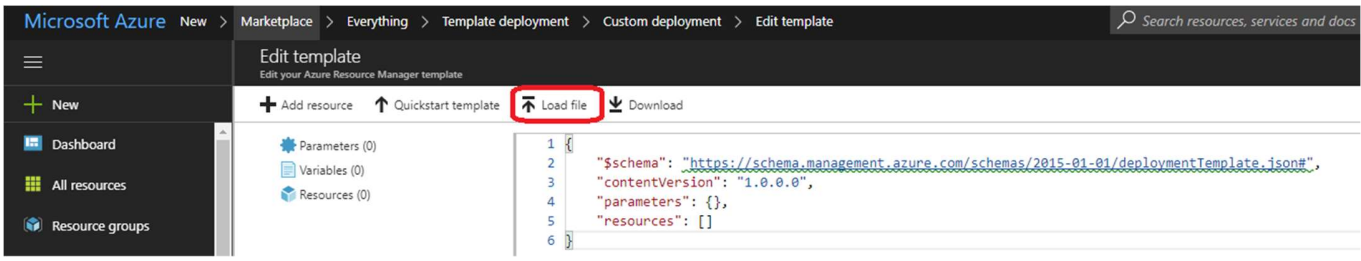

Select "azureDeployInfra.json" file from the Azure-Transit-VNet/azure-pan-hub directory that you cloned from GitHub, then click "Save" to bring up the parameters.

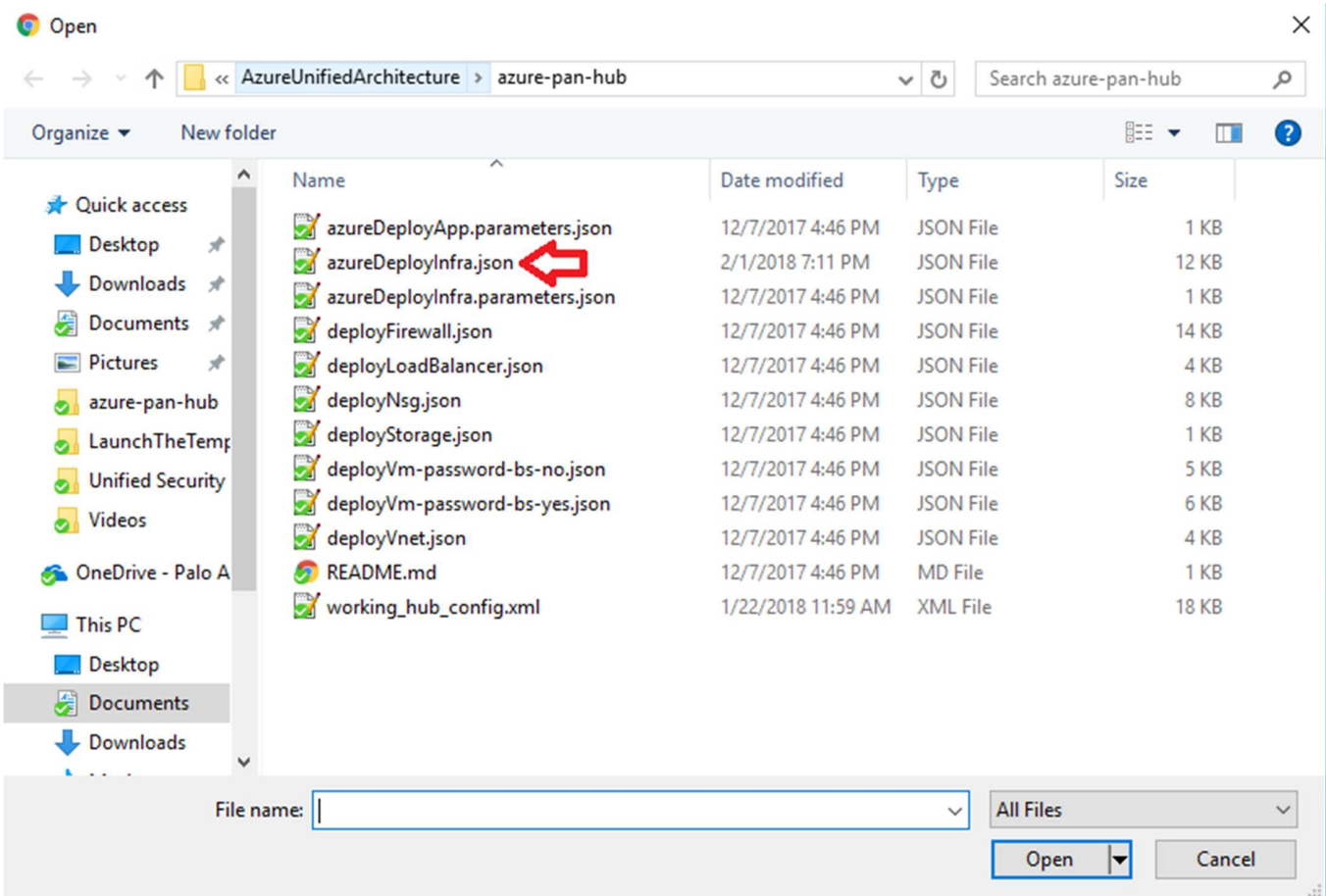

- a. Most of the parameters are self-explanatory and should be left at the defaults
- b. Resource Group Always create a new resource Group. The hub template does not work in an existing resource group
- c. Location Use the location where your bootstrap storage account is created.
- d. Virtual Network Name This will be the name of the hub VNet
- e. Virtual Network Address Prefix Use a network address which will not be used in the spoke deployment. The defaults should suffice.
- f. Load Balancer IP Use a static IP for Load Balancer in the Trust network. Remember this address since it is used as an input parameter for the spoke template.
- g. Network Security Group Inbound Src IP This is the IP you will allow explicit access to the management interface of the virtual machines. For security purposes be sure to set Security Group Inbound IP for mgmt access to the firewall.
- h. Image Version For image version you must use at minimum PAN-OS 81.1 so select latest.
- i. Firewall Model If you select BYOL you must receive licensing directly from Palo Alto Networks or reseller.
- j. Username and password that is entered by default for the devices is: user:pandemo password:Dem0pa\$\$w0rd
- k. Subscription ID See Step 4 listed in prerequisites
- l. App ID See Step 4 listed in prerequisites
- m. Tenant ID See Step 4 listed in prerequisites
- n. Panorama IP IP address for the previously deployed Panorama
- o. Panorama API Key See step 9 listed in prerequisites
- p. Bootstrap Storage Account See step 5 listed in prerequisites
- q. Storage Account Access Key See step 5 listed in prerequisites
- r. Storage Account File Share See step 5 listed in prerequisites
- s. Storage Account File Share Directory See step 5 listed in prerequisites
- t. It could take up to 10 minutes to complete the launch or longer depending on Azure.

**TEMPLATE** 

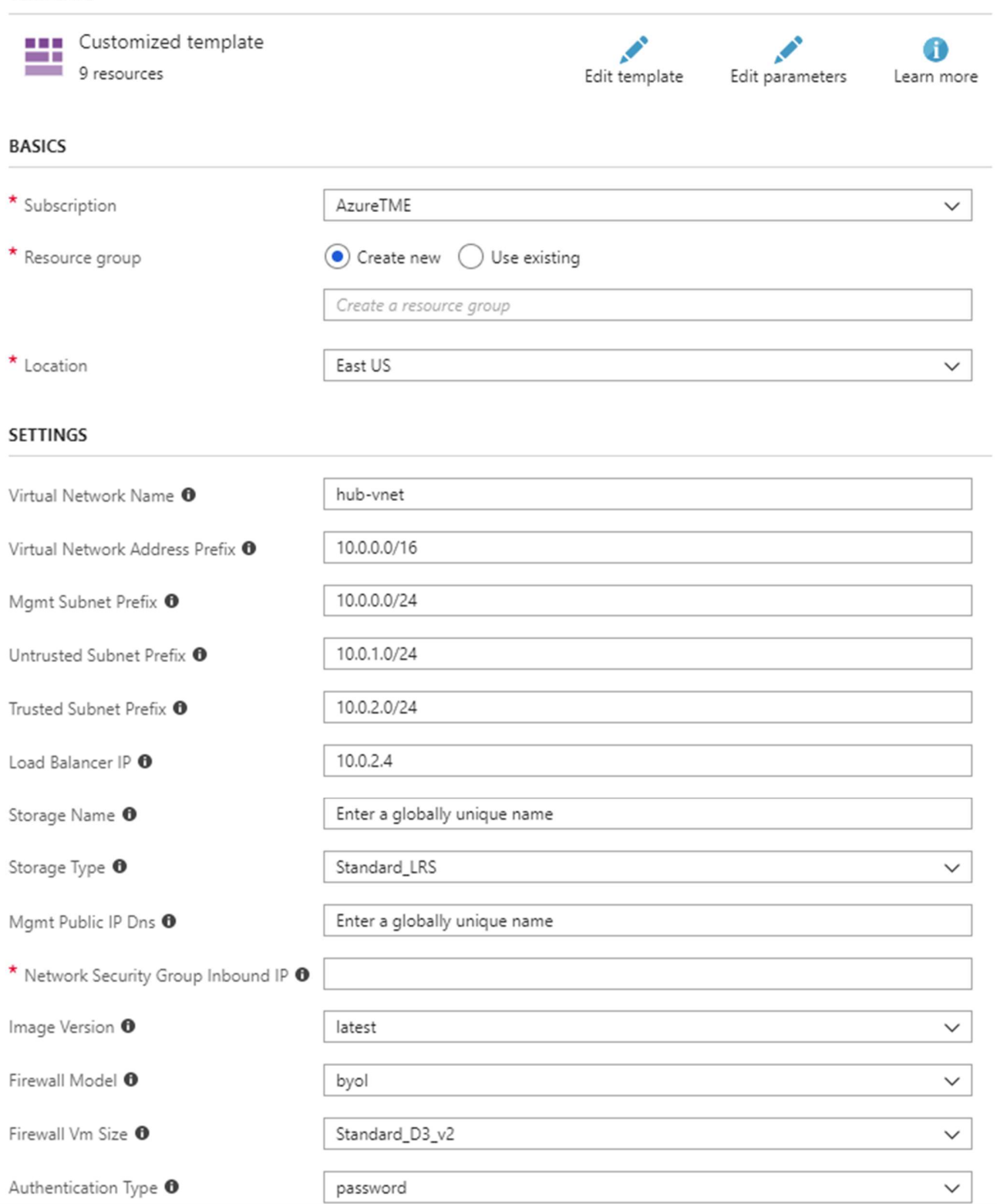

#### Acknowledge the terms and conditions and click "Purchase"

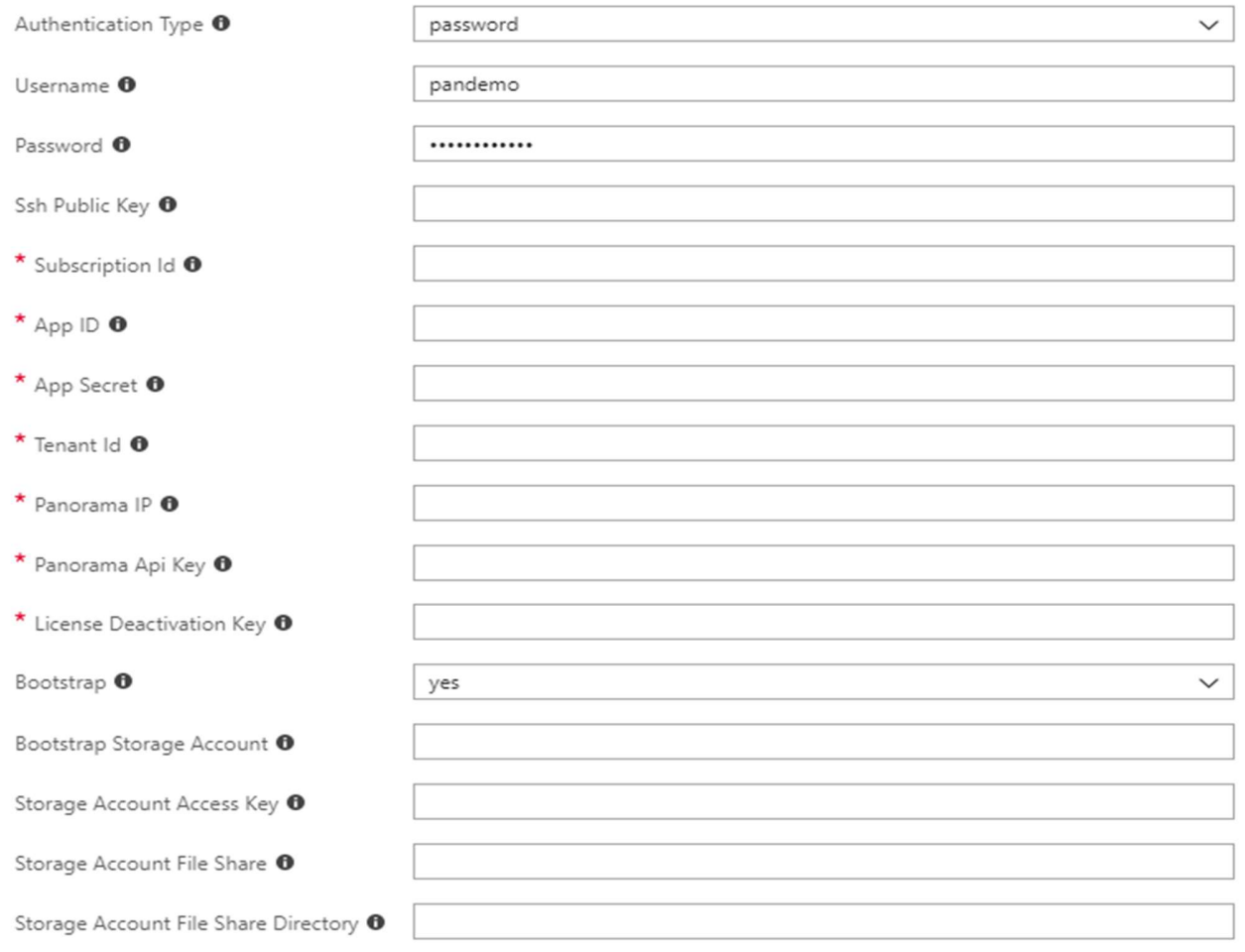

#### **TERMS AND CONDITIONS**

#### Azure Marketplace Terms | Azure Marketplace

By clicking "Purchase," I (a) agree to the applicable legal terms associated with the offering; (b) authorize Microsoft to charge or bill my current payment method for the fees associated the offering(s), including applicable taxes, with the same billing frequency as my Azure subscription, until I discontinue use of the offering(s); and (c) agree that, if the deployment involves 3rd party offerings, Microsoft may share my contact information and other details of such deployment with the publisher of that offering.

I agree to the terms and conditions stated above

Pin to dashboard

Purchase

 $\lambda$ 

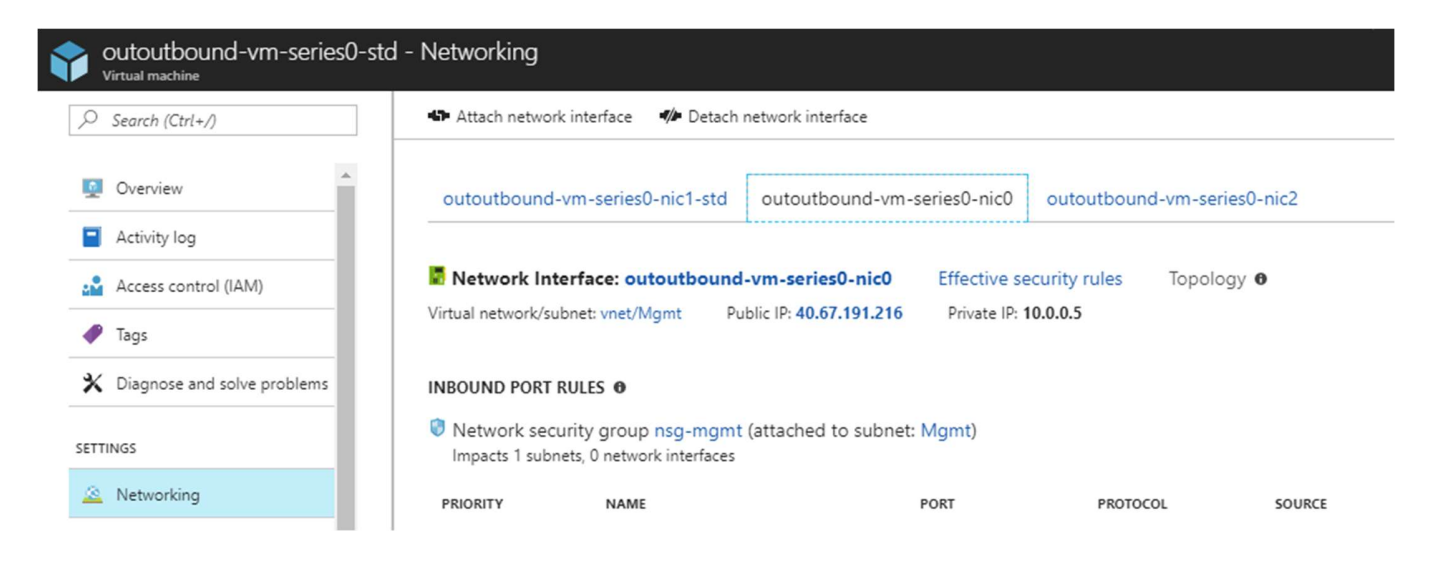

Once the firewalls have launched, locate the Management interface public IP address in Azure.

Log into the hub firewalls using HTTPS. Make sure your ethernet1/1 and Ethernet1/2 interfaces now show green.

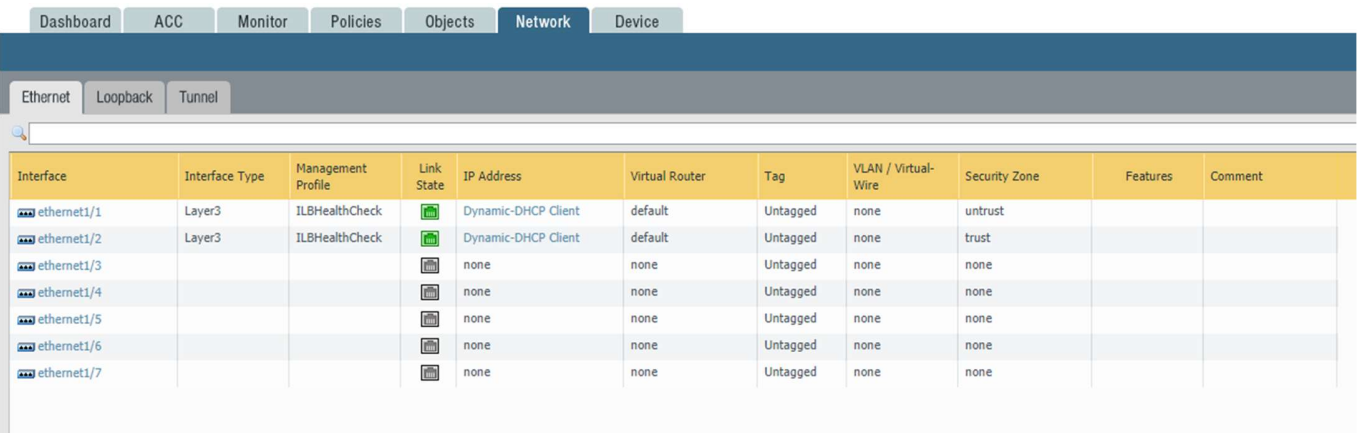

Verify the virtual router has the following configuration.

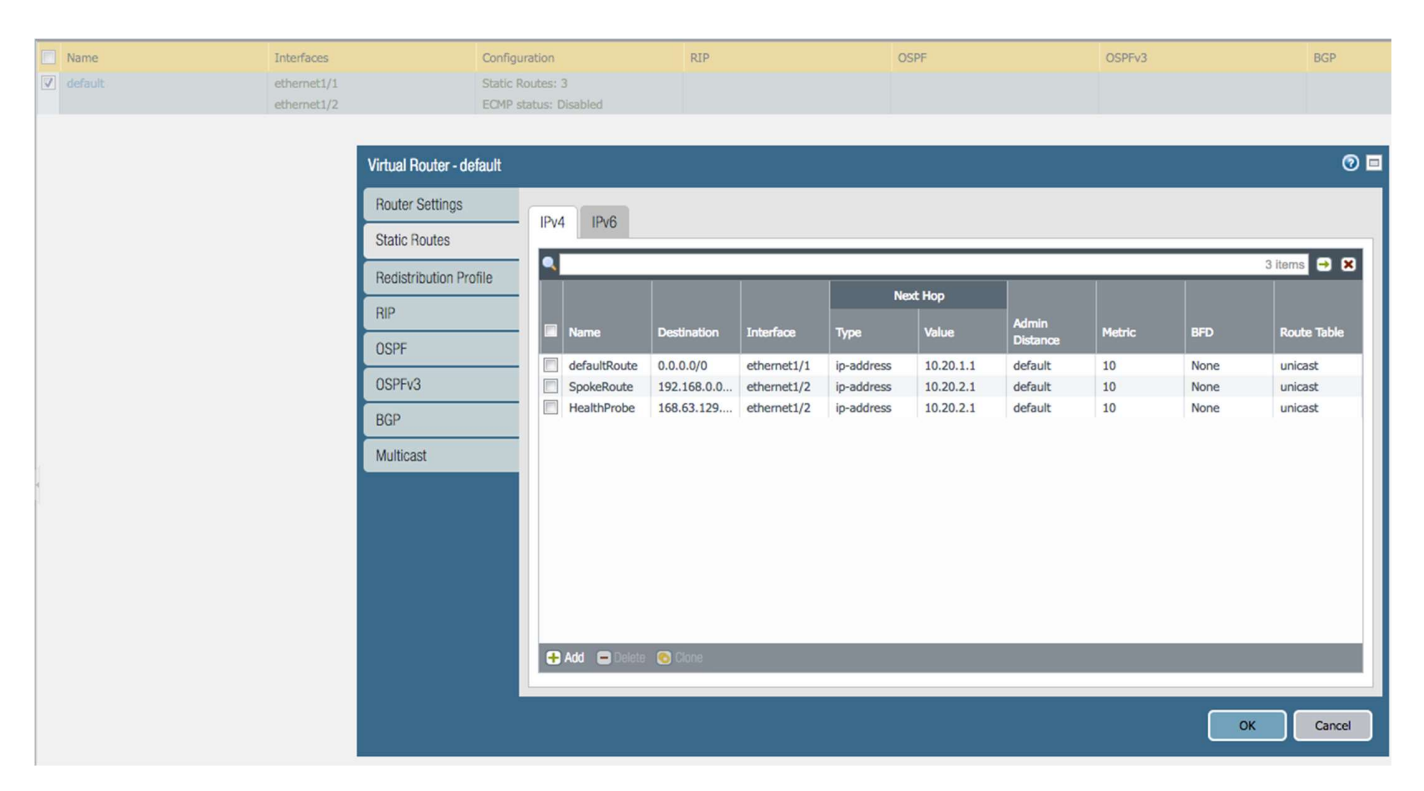

DefaultRoute: is to forward all outbound traffic to the untrust interface so that it egresses out of the Azure network.

SpokeRoute: is to forward all the inbound traffic and inter-spoke traffic back to the Trust interface so that it reaches the appropriate Spoke (application server). Note that the Network address of the all the spokes VNets should be part of this network address. If a new spoke is added whose network address is not part of this network address, then a new route needs to be added in the config to forward that traffic to the Trust interface.

HealthProbe: is to respond to the health probe packets generated by the Internal Load Balancer. For this lab the health check is configured to port 22 on the firewall Trust interface.

An allow-all security policy is created to forward all traffic. This should be modified to accommodate your policy preferences.

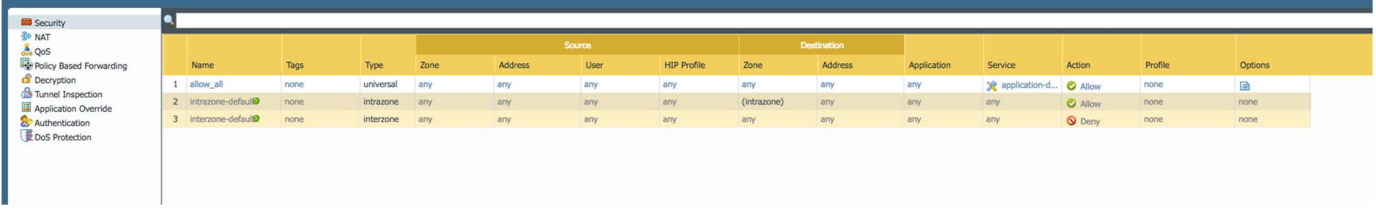

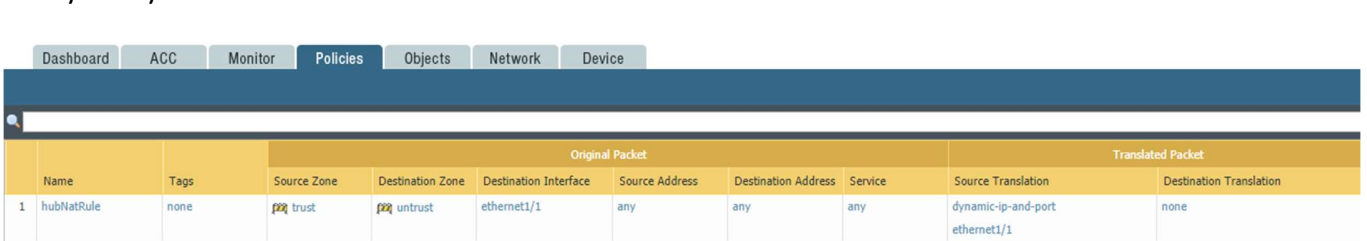

#### Verify that you have a NAT rule on the hub firewall for outbound traffic

# 6. Launch the Transit VNet Spoke Template

#### Spoke Template Options

Azuredeploy.json – This launches the spoke template with VM-Series firewalls sandwiched between an external and internal load balancer. This provides secured external access to public facing workloads with return traffic egressing the spoke VNet. All internal originating traffic will be forwarded to the Hub VNet as the exit route to provide secure outbound access.

Azuredeploy-no-firewall.json – Launches the spoke template with no firewalls but still launches application servers. This scenario would NOT provide security using the VM-Series for public facing workloads. All internal originating traffic will be forwarded to the Hub VNet as the exit route to provide secure outbound access. This template will be available soon.

There are multiple ways to deploy your template. You can use Azure CLI, PowerShell, Deploy to Azure button or you can deploy the template manually. If the GitHub Repository has a **Deploy to Azure** button you can deploy your template by clicking the deploy button for each template. For the spoke you will not need a bootstrap.xml file because it will receive its configuration from Panorama. Below I will walk you through how to launch your ARM template manually.

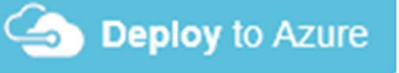

 From the Azure-Transit-VNet/azure-pan-spoke GitHub repository that you cloned, launch the azuredeploy. json file directly from the Azure Portal. You may need to bring up two azure portal browsers in order to locate information needed to fill out the parameters when launching this template. To do this

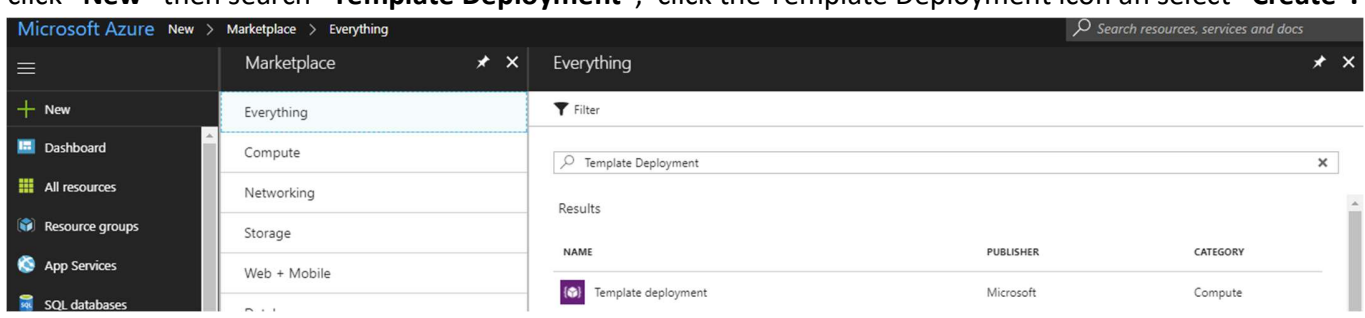

#### click "New" then search "Template Deployment", click the Template Deployment icon an select "Create".

In the next screen click "Build your own template in the editor"

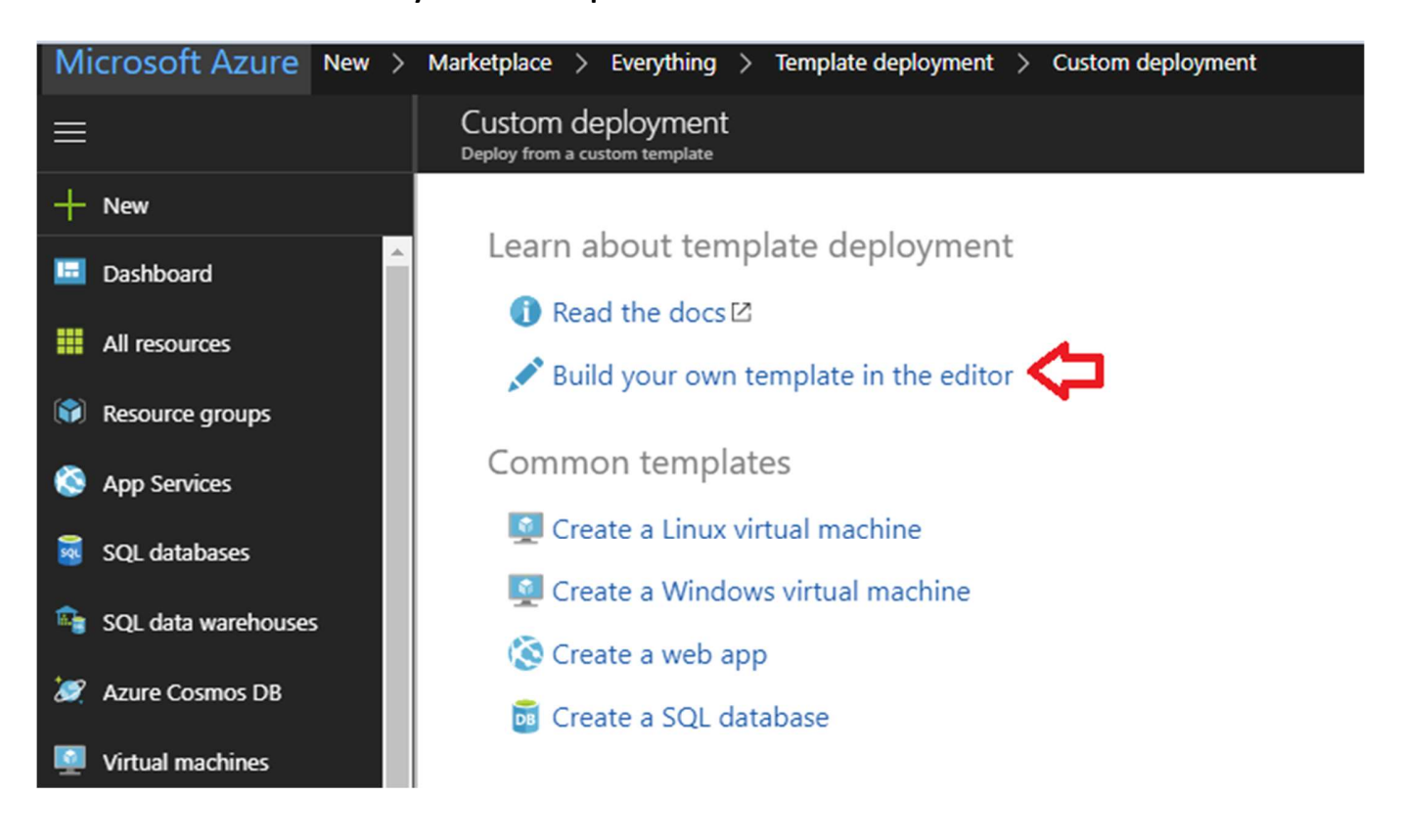

#### Select "Load File"

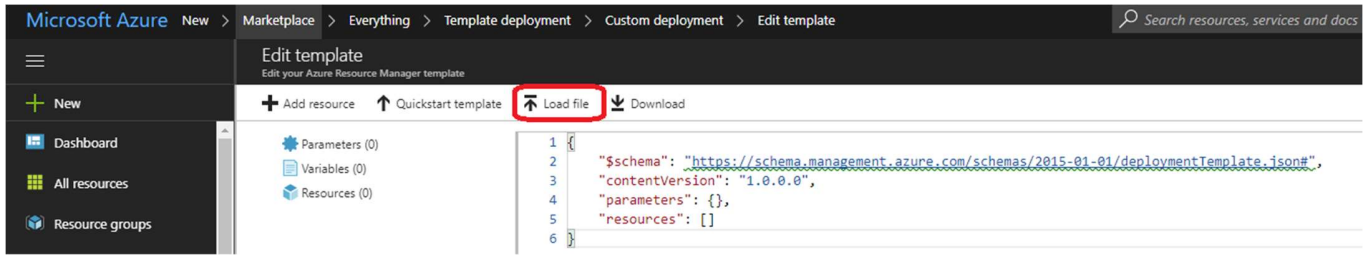

Select "azuredeploy.json" file from the Azure-Transit-VNet/azure-pan-spoke directory that you cloned from GitHub, then click "Save" to bring up the parameters.

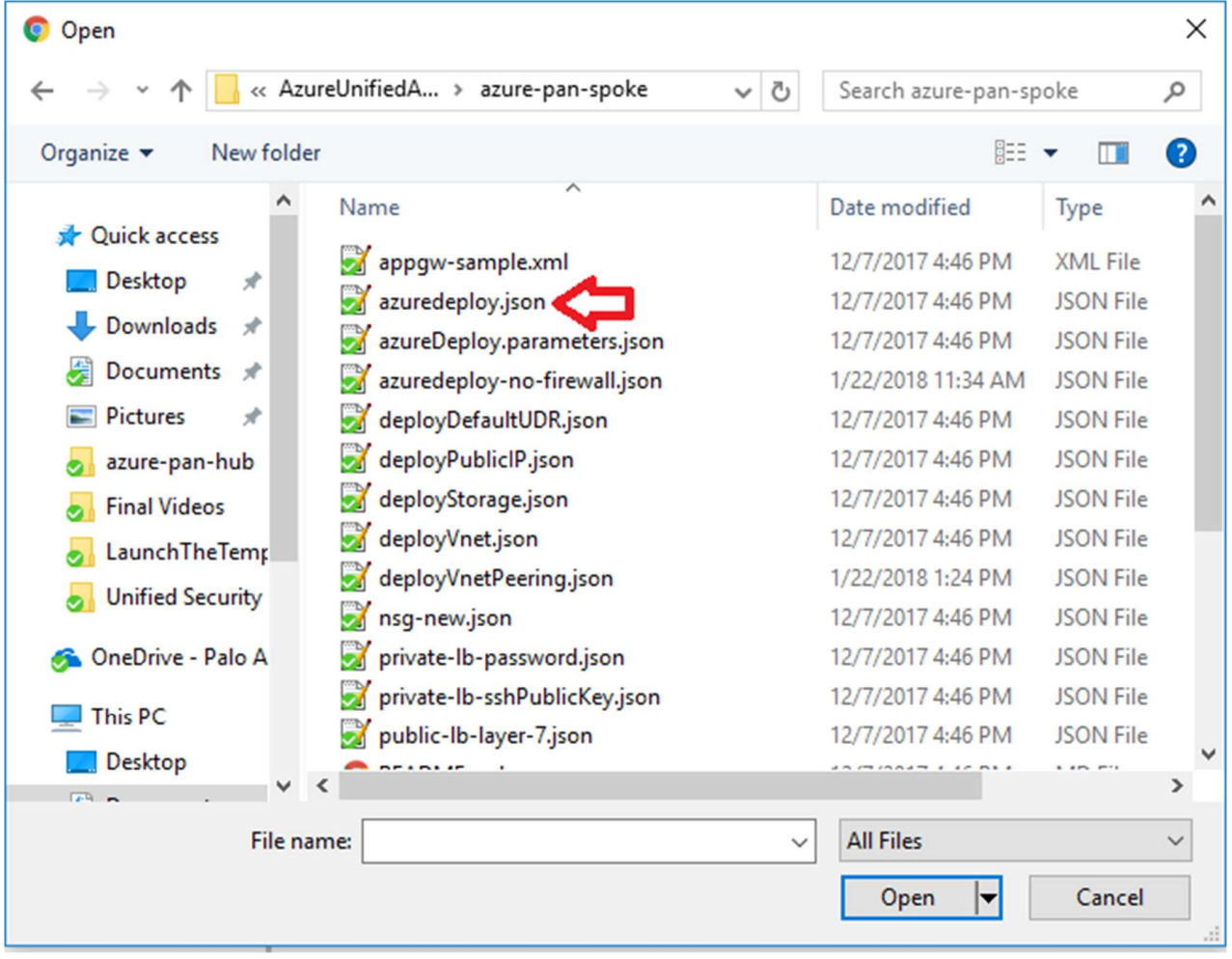

a. Most of the parameters are self-explanatory and should be left at the defaults

- b. Resource Group Create a new Resource Group. This template does not work with existing resource groups.
- c. Location It should be the same location as the hub since VNet peering does not work well across regions.
- d. Hub Resource Group Name Give the Resource Group name of the hub created resource group.
- e. Hub VNet Name Use the exact VNet name of the hub created earlier.
- f. Hub Load Balancer IP Use the static IP given to the Load Balancer in the created in the hub template. You can find this information in the load balancer settings
- g. Network Security Group Inbound Src IP This is the IP you will allow explicit access to the management interface of the virtual machines.
- h. Virtual Network Address Prefix This network address should be the subnet of the network address given in the "SpokeRoute" in the hub's firewall configuration.
- i. Mgmt, Trust and Untrust subnets should be subnets of the VNet subnet created in the previous step.
- j. Firewall VM Size Choose the Firewall Model and Size based on requirements. Use Standard D3 or D3 v2.
- k. **SSH Public Key** If using a password then leave this section blank.
- l. Bootstrap Storage Account See step 5 listed in prerequisites
- m. Storage Account Access Key See step 5 listed in prerequisites
- n. Storage Account File Share See step 5 listed in prerequisites
- o. Storage Account File Share Directory See step 5 listed in prerequisites
- p. VM Scale Set Min Count Customize based on preference
- q. VM Scale Set Max Count Customize based on preference
- r. Scale In Threshold Customize based on preference
- s. Scale Out Threshold Customize based on preference
- t. Auto Scale Metric Customize based on preference For more information on Azure Virtual Machine Scale Sets please see the following link https://docs.microsoft.com/en-us/azure/virtual-machine-scale-sets/overview

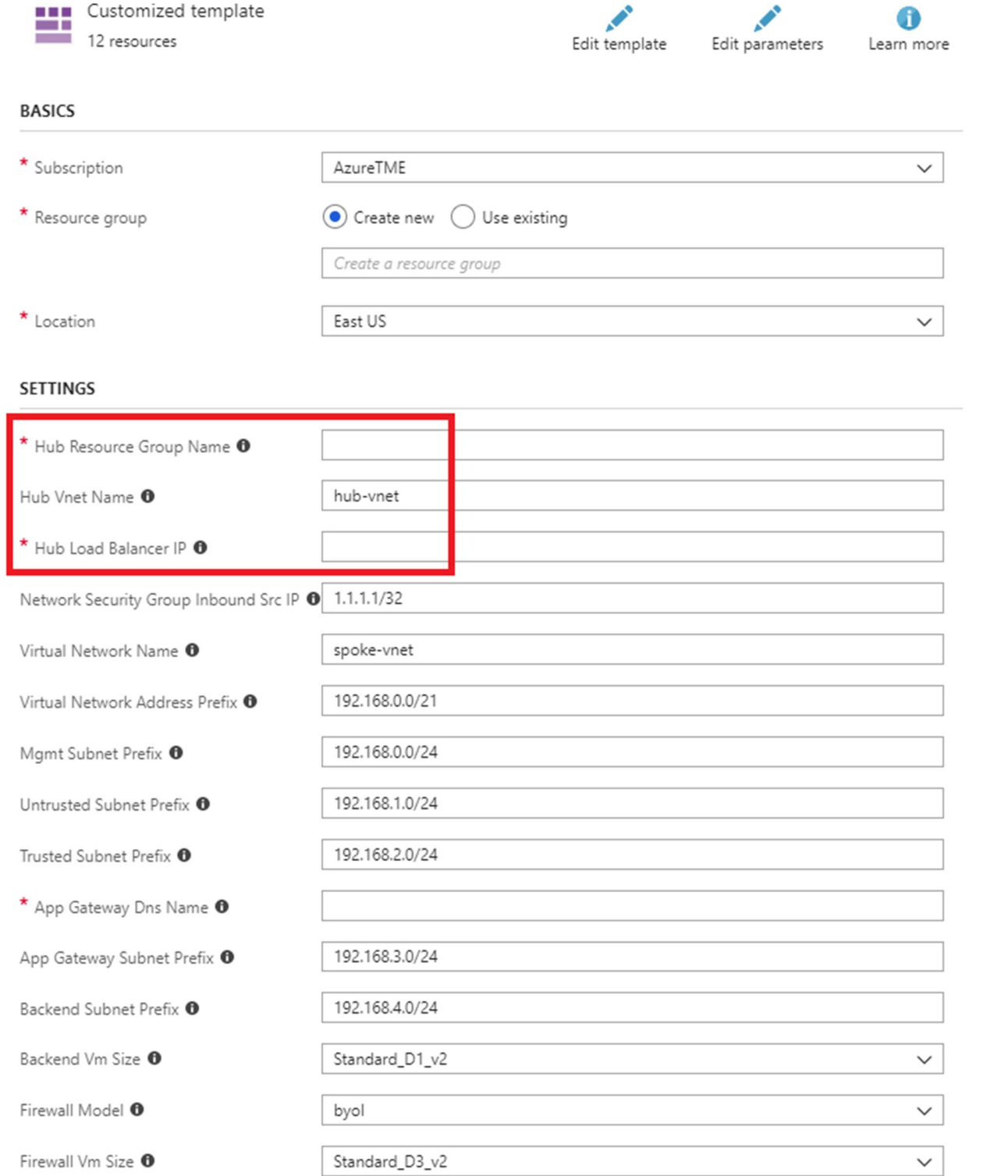

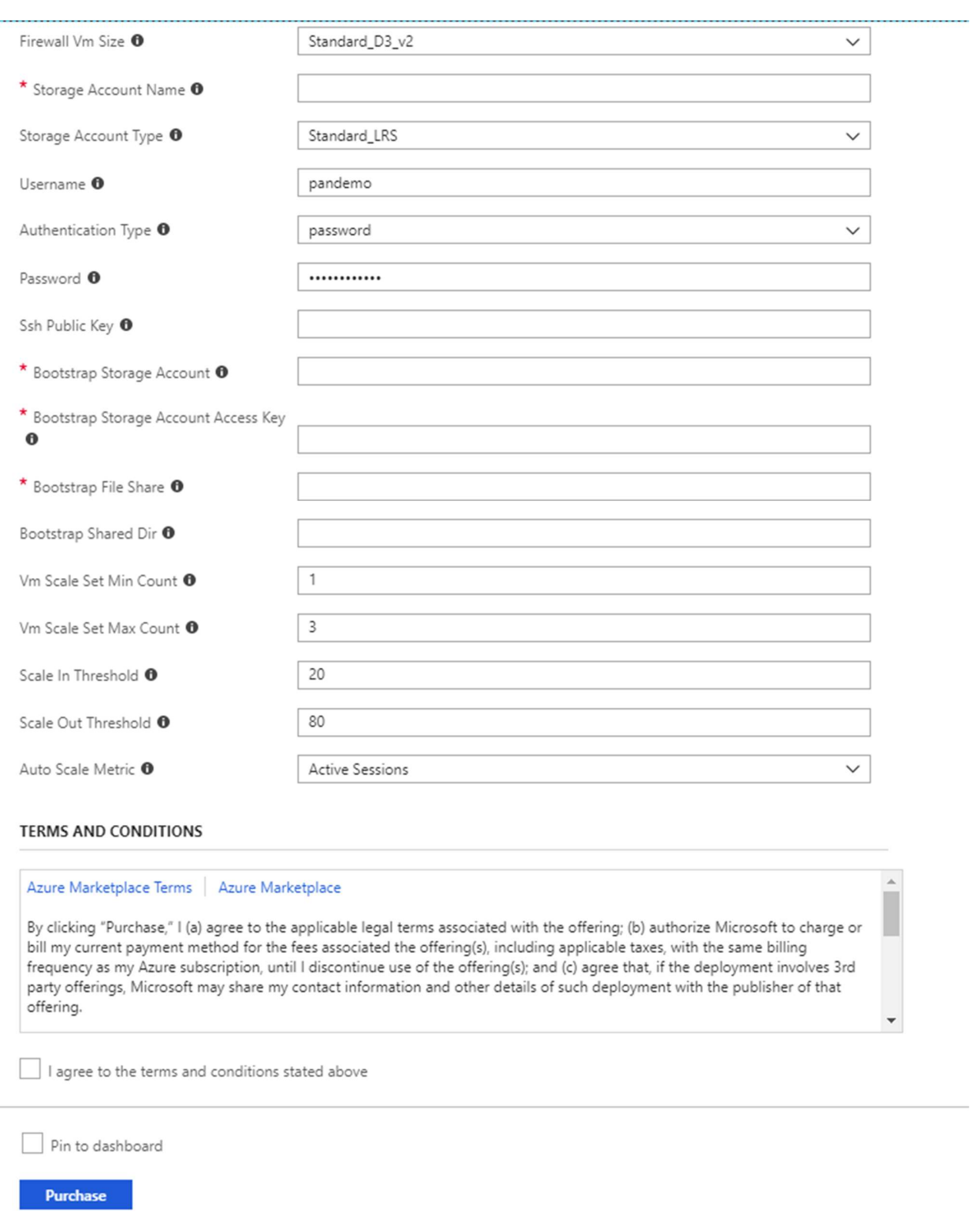

Once the Spoke template has successfully launched you will see Deployment succeeded.

L.

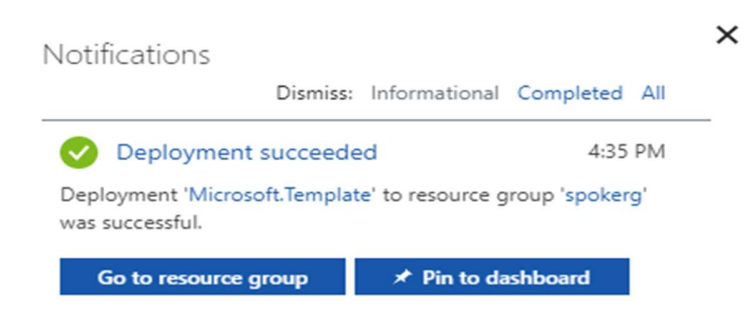

Log into the spoke firewalls using HTTPS. Make sure your ethernet1/1 and Ethernet1/2 interfaces now show green

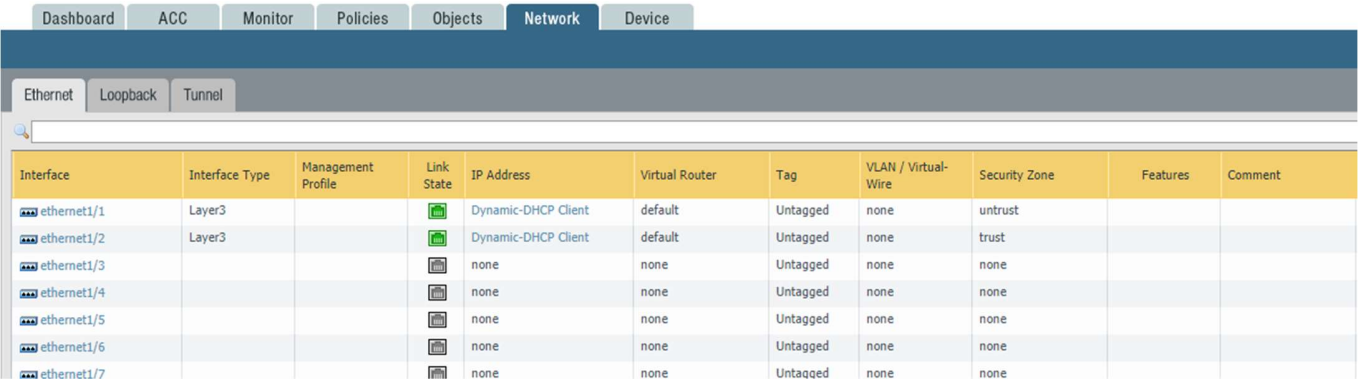

Verify the spoke firewall virtual router has the following configuration.

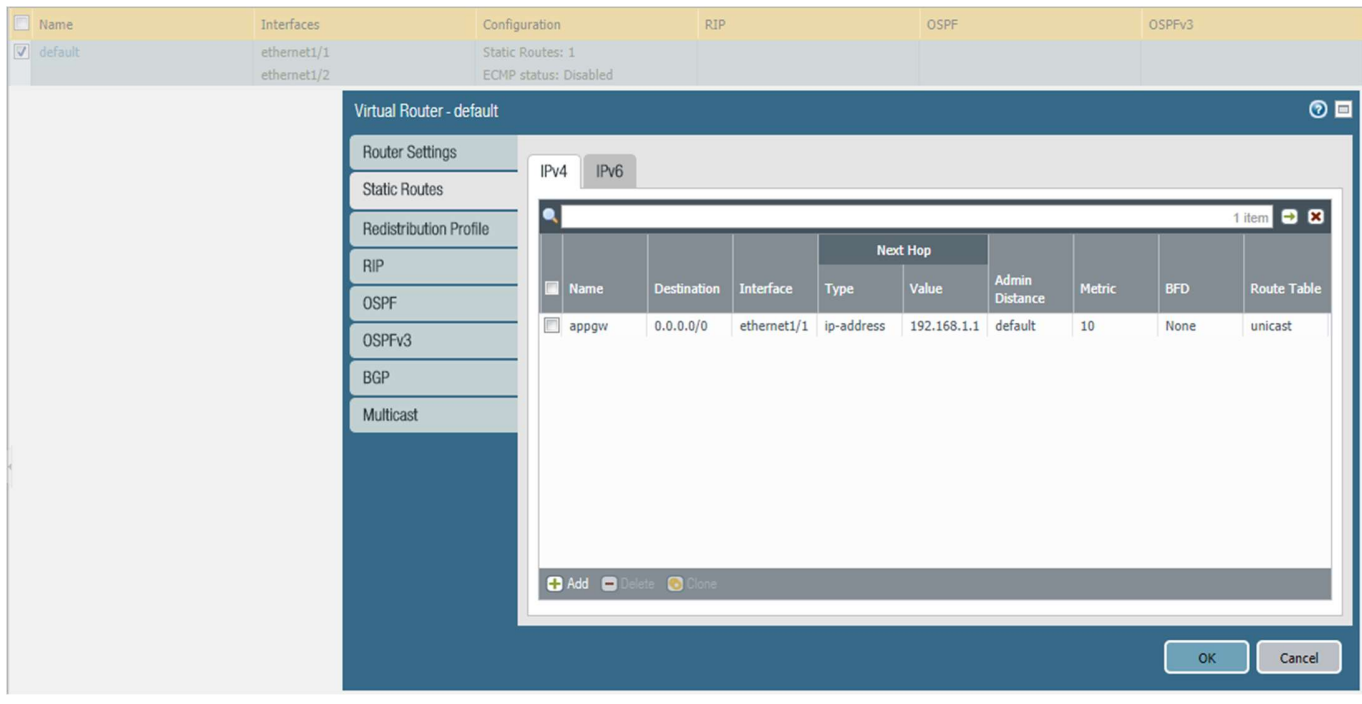

appgw: is to forward all traffic originating from the firewall to the untrust interface. Traffic originating from spoke resources behind the firewall will egress through the Hub VNet.

An allow-all security policy on the firewall is created to receive all traffic although the application gateway load balancer only listens for port 80. This should be modified to accommodate your policy preferences.

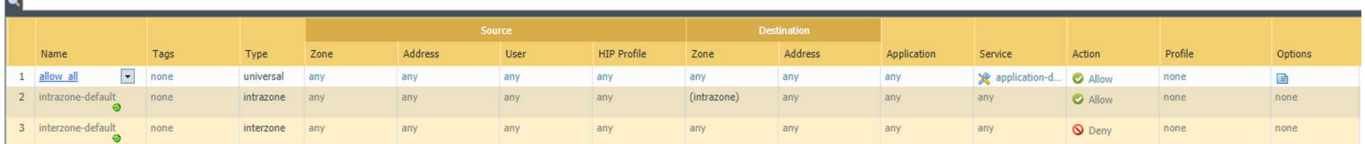

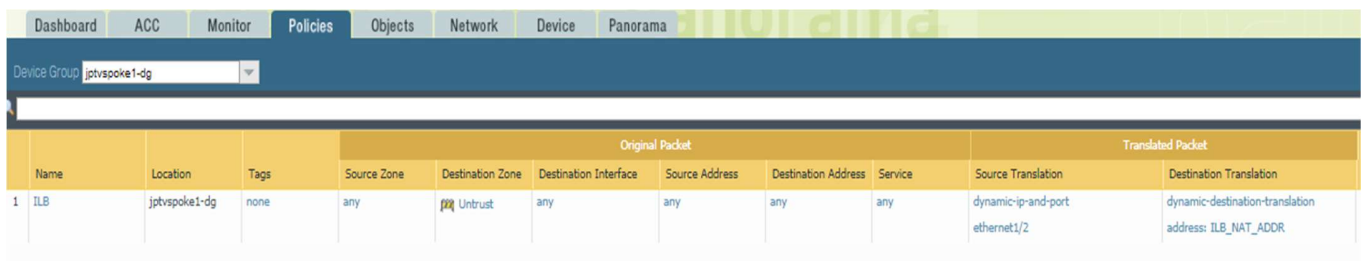

Verify that you have a NAT rule on the spoke firewall for inbound traffic

In order for your NAT policy to work your translated packet for source and destination should be configured as follows. Do NOT use Static IP

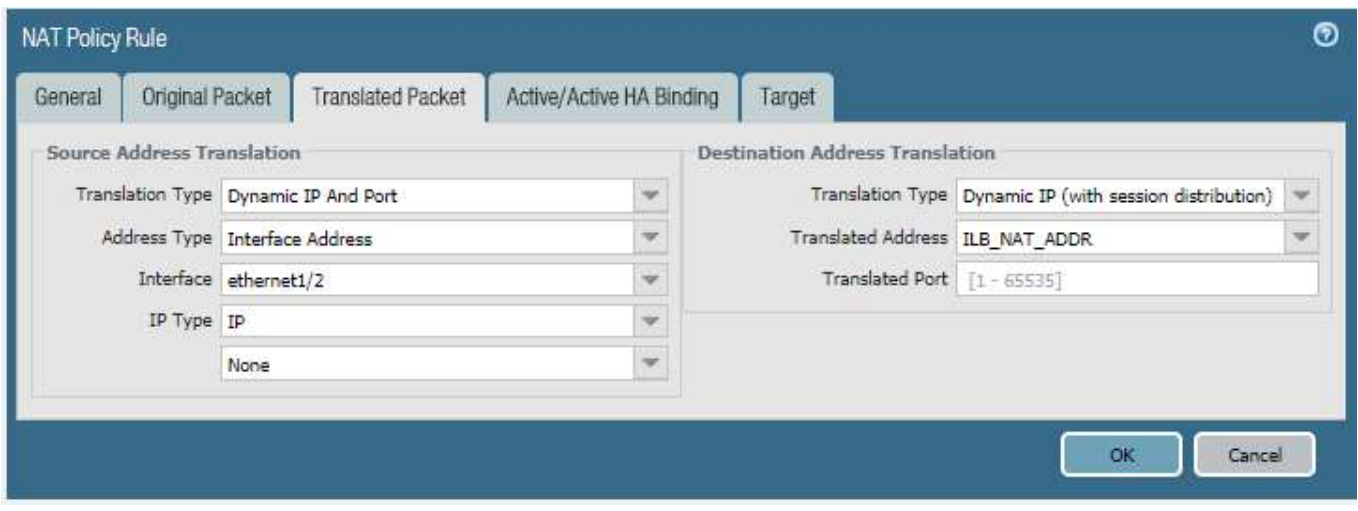

# 7. VNet Peering Verification

Within Azure Portal verify that VNet Peering has been configured automatically between the Hub VNet and Spoke VNet. To check this in Azure navigate to Virtual Networks > select the VNet name.

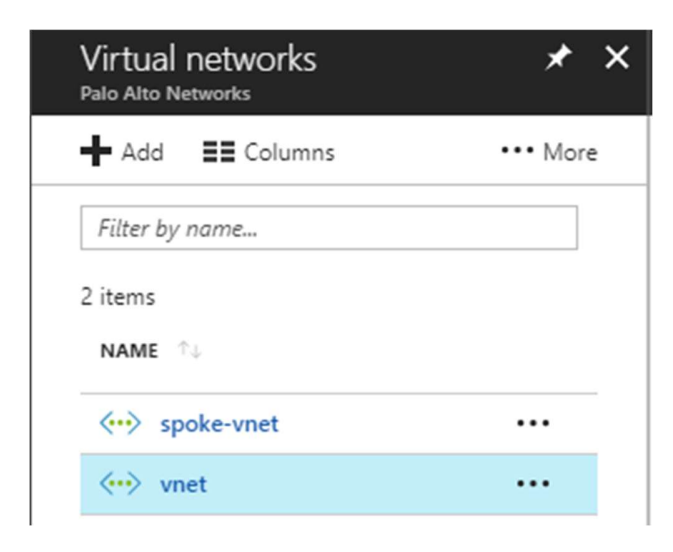

### Then select Peerings

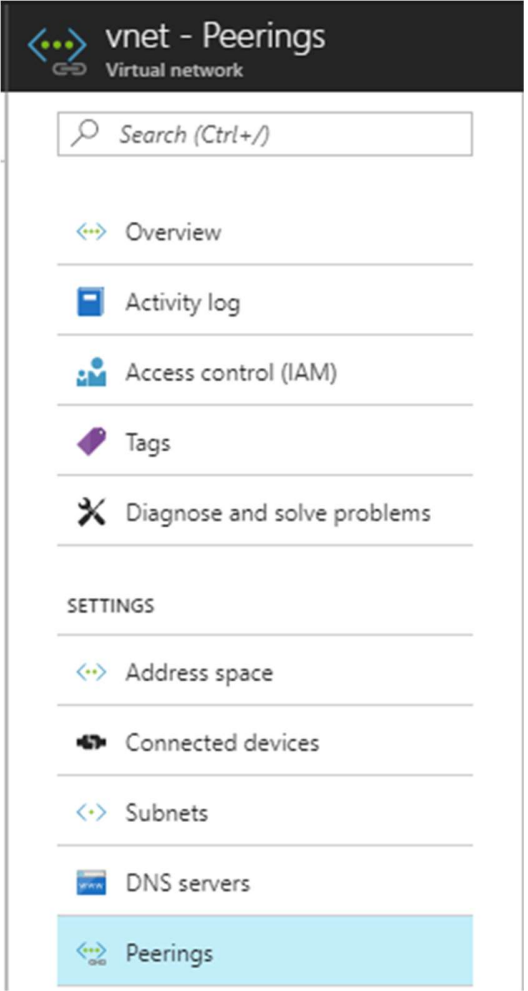

Here you should see the name of the peer VNet with a status of connected. Gateway Transit should be disabled. Check this on both the hub and spoke VNet.

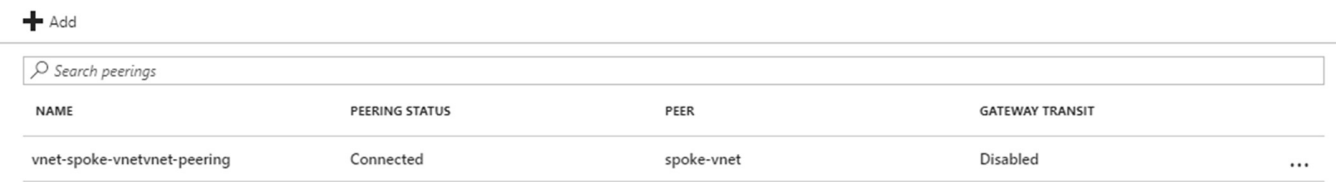

 $\frac{1}{2}$ 

# 8. Inbound and Outbound Traffic Tests

Once you have confirmed that both the Hub and Spoke templates were successfully deployed, you have imported and loaded the firewall configuration and confirmed VNet Peering, you will want to test your proof of concept with live traffic.

### Outbound Traffic Test

As per the diagram all traffic originating from within the Azure VNets will exit through the Hub VNet.

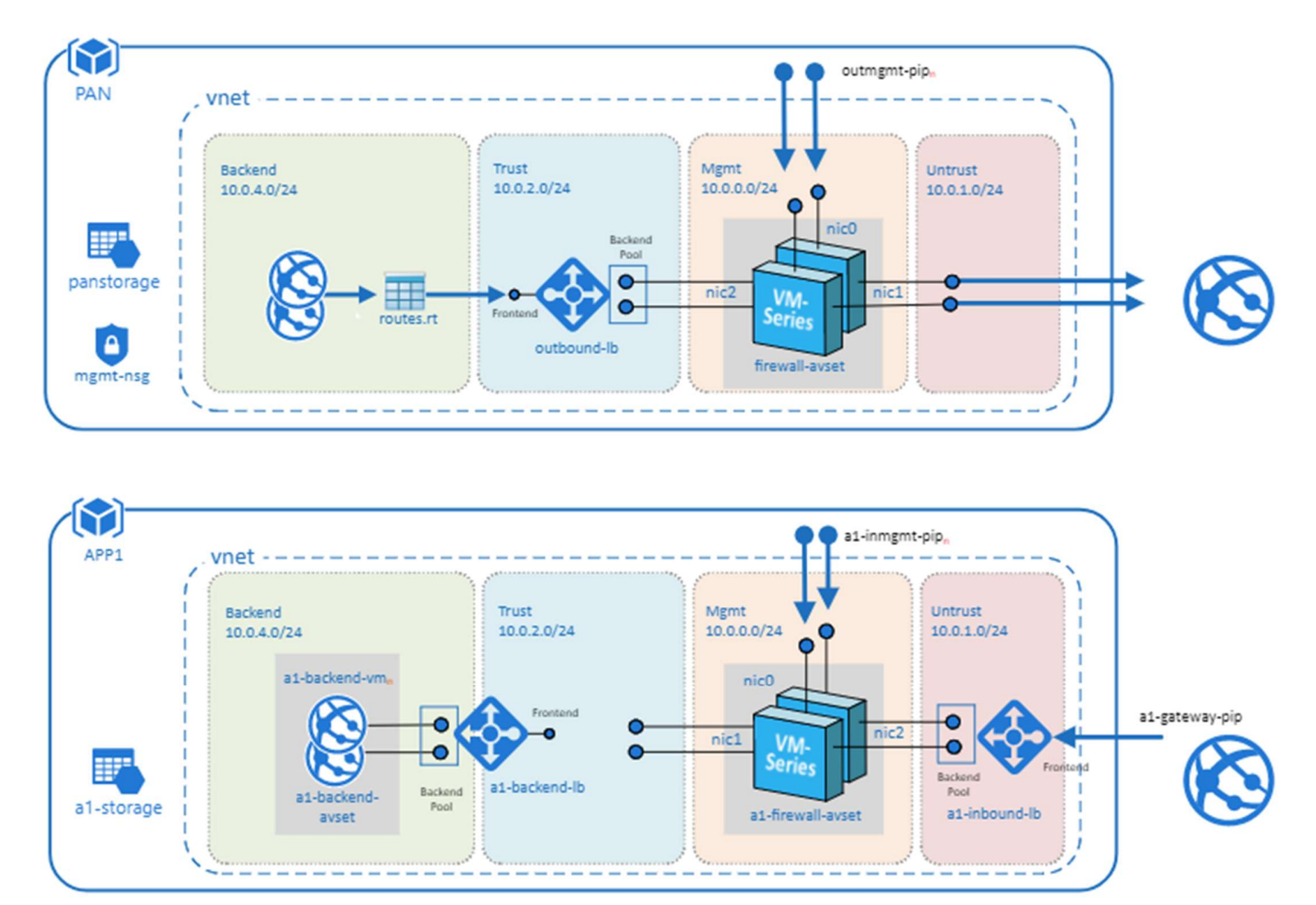

One way to test this setup is to originate traffic from a backend Linux VM deployed in the spoke to www.google.com by using wget www.google.com. From there check the traffic logs of the Hub firewalls for www.google.com traffic or web-browsing traffic if using another port 80 based website for wget tests. You will need a license to see logs in the traffic logs or you can edit the template to use PAYG1 or PAYG2.

By default you will not be able to access the Linux servers in the spoke. To access the Linux devices you will need to add a public IP address to one of the Spoke backend Linux servers. Then add a route on the UDR

named "**defaultBackendUDR**" for mgmt traffic, that will allow your public IP address with a next hop of "Internet"

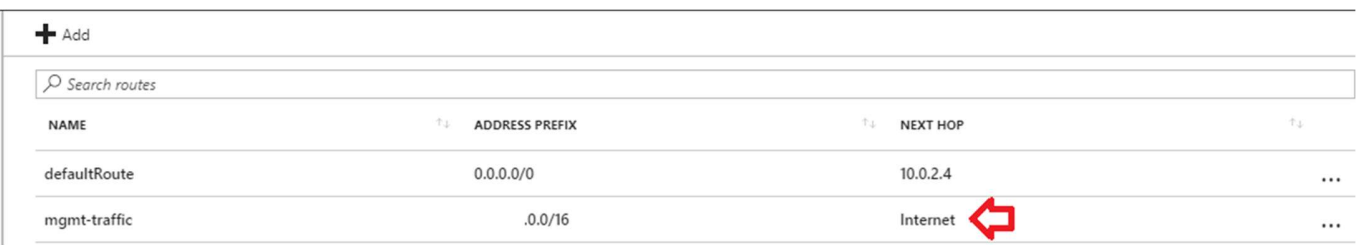

Another way to accomplish this would be to install a Bastion Host or Jump Box into the Backend Subnet and SSH from that device.

#### Inbound Traffic Test

When launching the spoke template with firewalls, the spoke VNet will have an Application Gateway (External LB), A set of firewalls and an internal Load balancer. This allows the spoke to host its own public facing workloads. Once you have launched the Spoke template with firewalls you can test access to the public facing workload by

Navigating to "Application gateways" within the Azure Portal

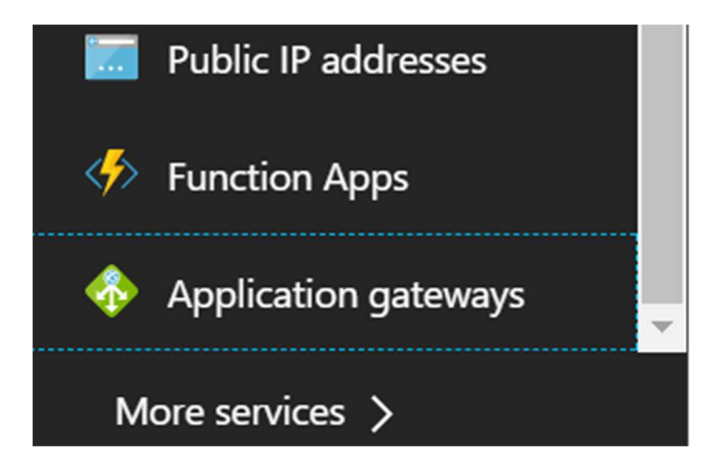

Selecting the name of your Application Gateway that was created when you launched the Transit VNet Spoke template. You can find the name of your Resource Group to help you differentiate from any other Application Gateways.

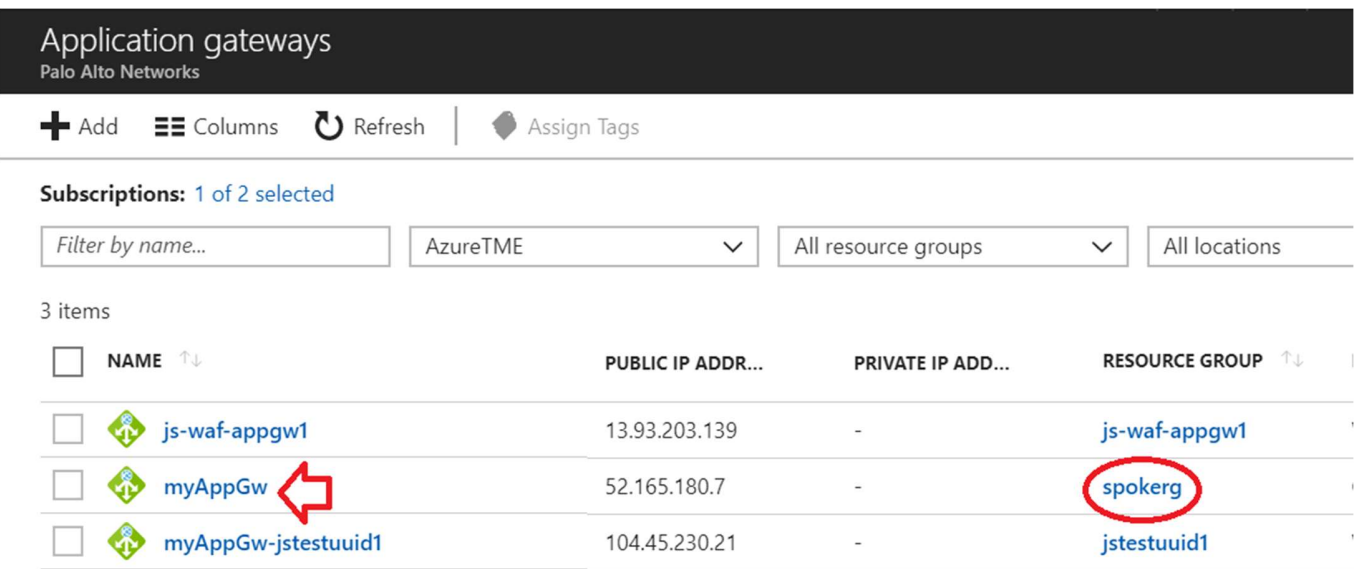

Locale the Public IP address for your Application Gateway.

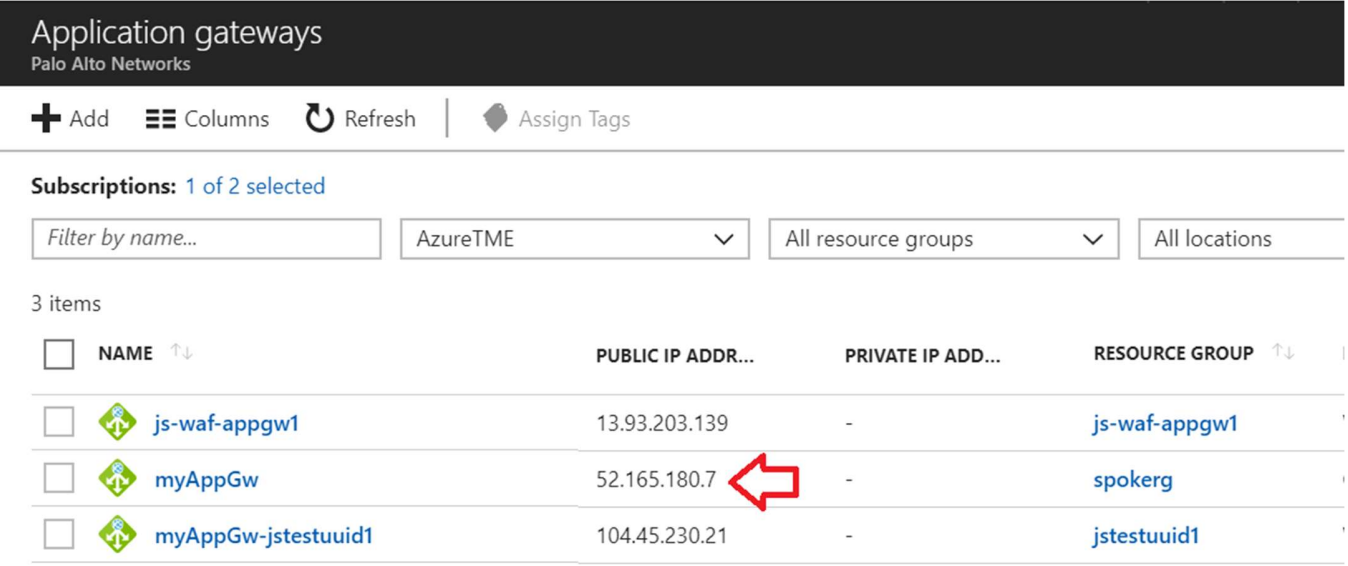

Place the Public IP address in your web browser. This IP address is the public facing IP of the Application Gateway Load Balancer. You will see the default Ubuntu Page.

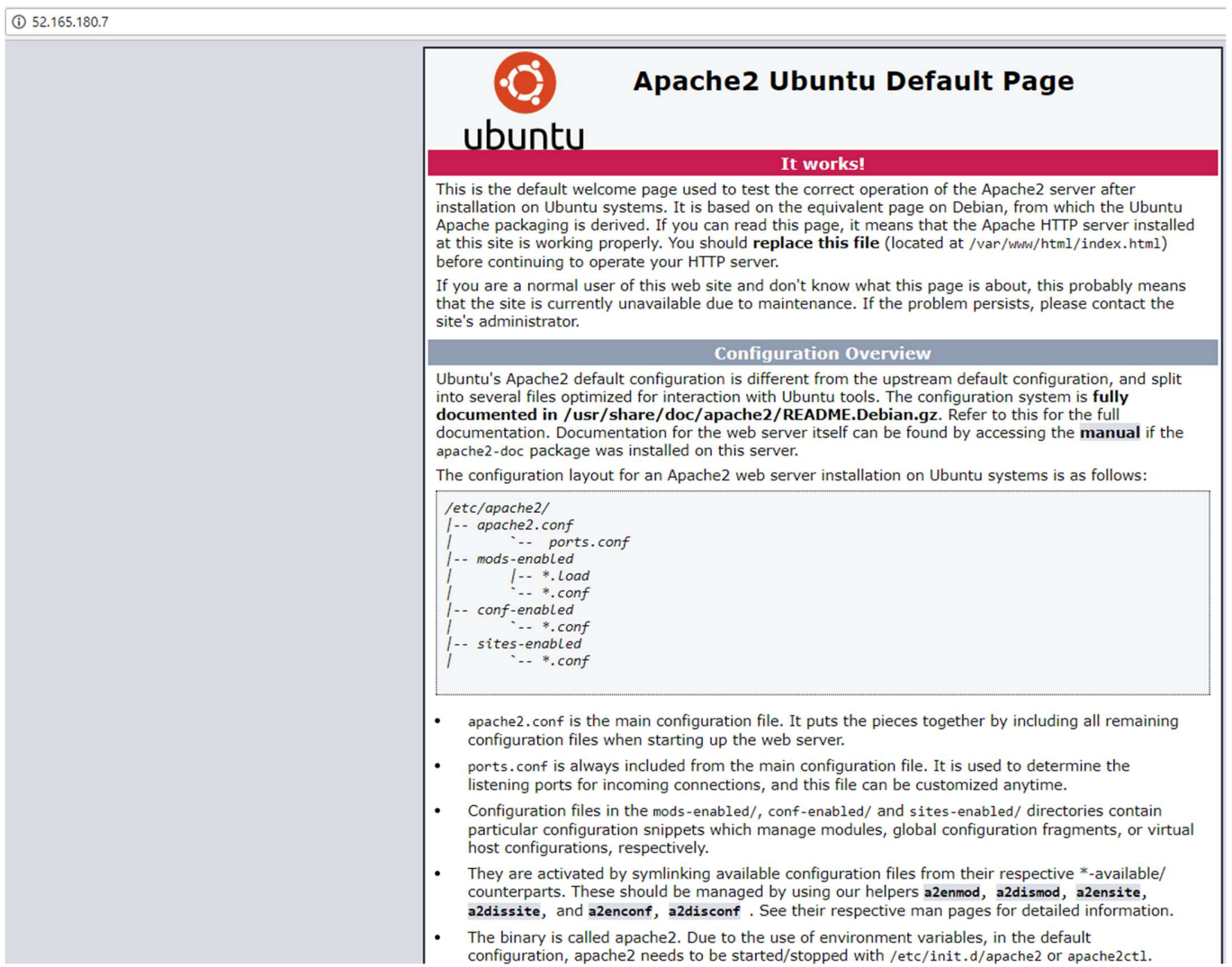

### 9. Cleanup

You can clean up the setup by deleting the resource groups for both the hub and spoke deployments. Once you have deleted the resource groups for both the hub and spoke you will have successfully deleted all resources created in this deployment.

### 10. Gotchas

1. To successfully deploy your spoke template, the hub VM-Series firewalls must but up, running and configured or the deployment will fail. This means you must import your configuration snapshot file before launching your spoke template.

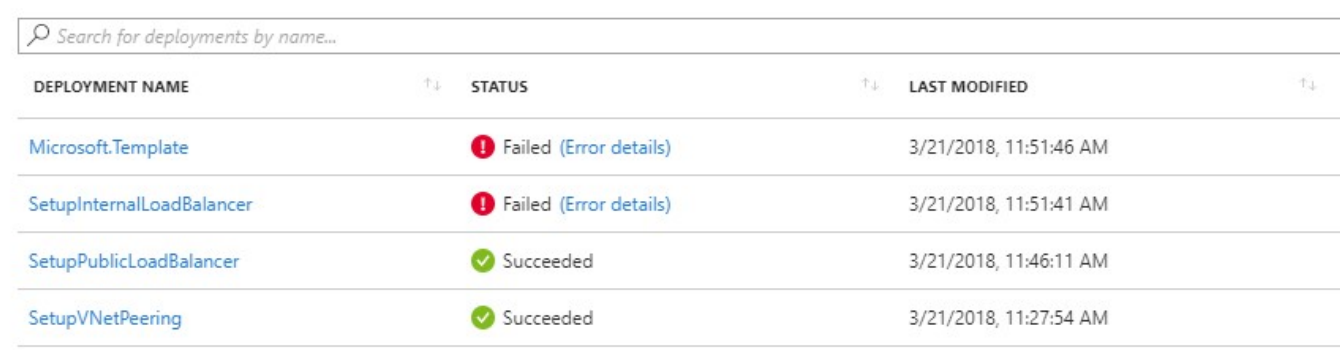

2. When adding a new spoke, if the subnet does not fall within the 1921.168.0.0/16 preconfigured route, be sure to add the new spoke subnet to the hub firewall VM-Series static route table. Clone the spoke route configuration and change the destination route

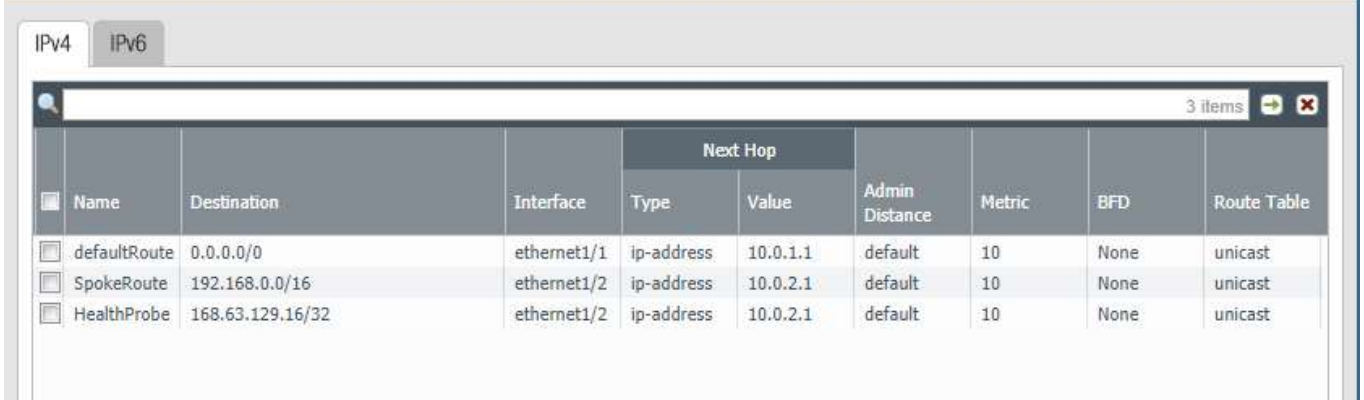

3. Address objects are statically defined in the configuration snapshot file. After the deployment of the spoke, the worker node will populate this object with the correct address.

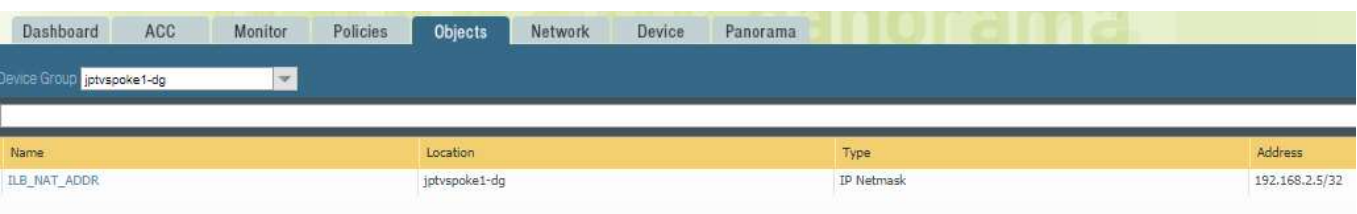

4. When adding additional spokes using the firewall template you must change the spoke firewall Default Route to point to the untrust Azure system gateway for the subnet of the Untrust Interface.

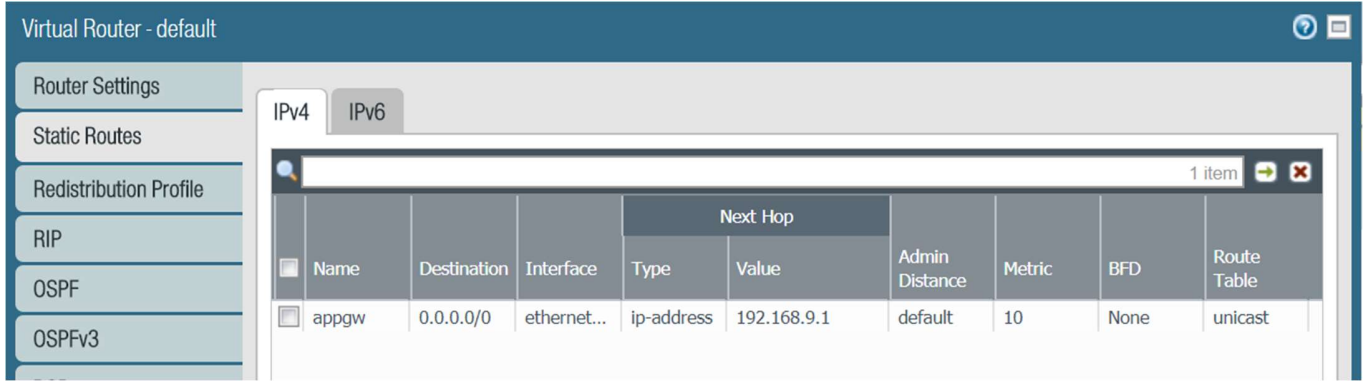

5. Anytime you delete and redeploy a spoke VNet, it's always best practice to delete the peering configuration from within the hub VNet. The Azure system route table re-calculates after peering is established. To add new routes, you must remove the peering association, add the new routes then recreate the peering association.

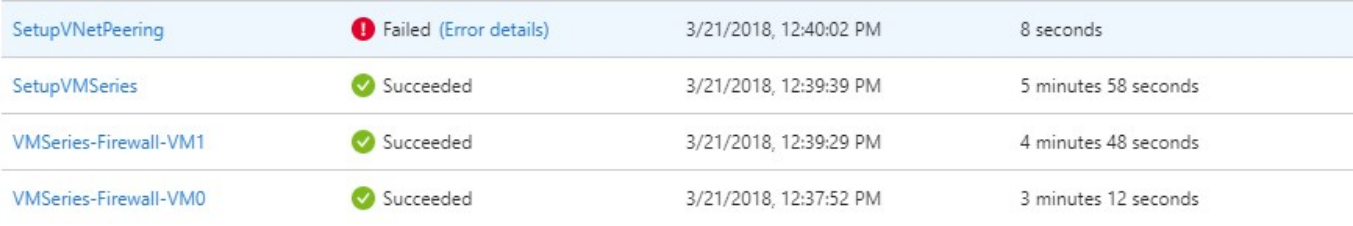

6. Your NAT policy in Panorama will fail to push to the firewall unless your translated packet for source and destination looks like the screenshot below. For Destination do NOT use static.

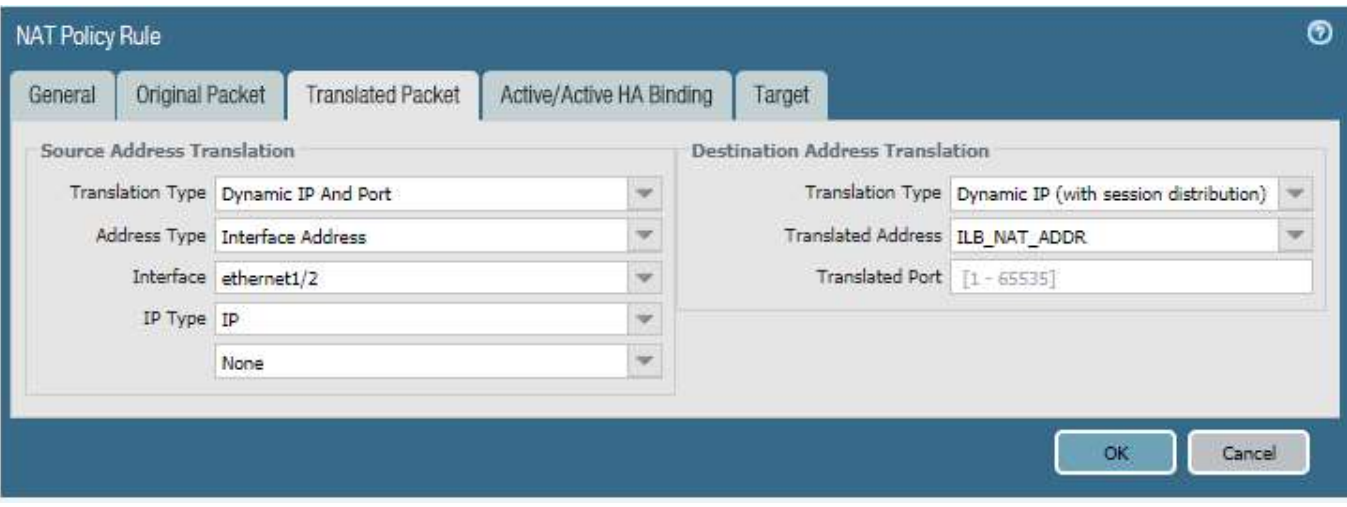

7. Be sure to never name something on Panorama the same as what is already configured locally on the firewall. For example if you name your virtual route in the Panorama Template "default", your Panorama push to devices will fail because the local firewall has a default virtual route. Use something like default vr instead.

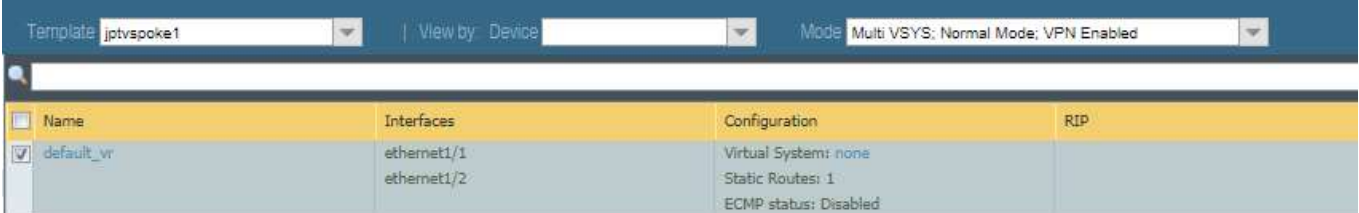

8. If you are not seeing any Metrics being populated within the Metric view within application insights double check your instrumentation key within the Panorama Template Configuration.

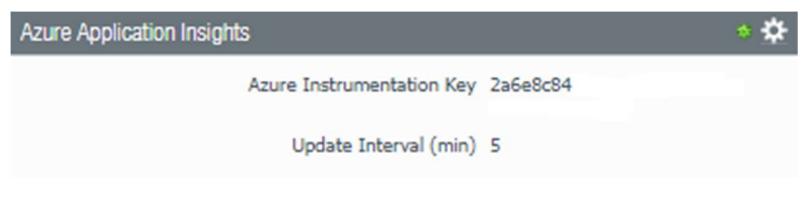

9. After the VM-Series in the VMSS bootstraps it will receive the settings to connect to Panorama. Once connected the device group and template configuration will be pushed to the firewall. After this takes place it is important to note that Panorama does NOT commit. What this means is that after your bootstrap firewall receives its device group and template configuration it will work as designed HOWEVER a commit will still need to take place on Panorama to preserve the firewall in the device list. If a scale event takes place and a firewall is added you will know because, although the template has been pushed to the firewall it will not show in sync in panorama. See below.

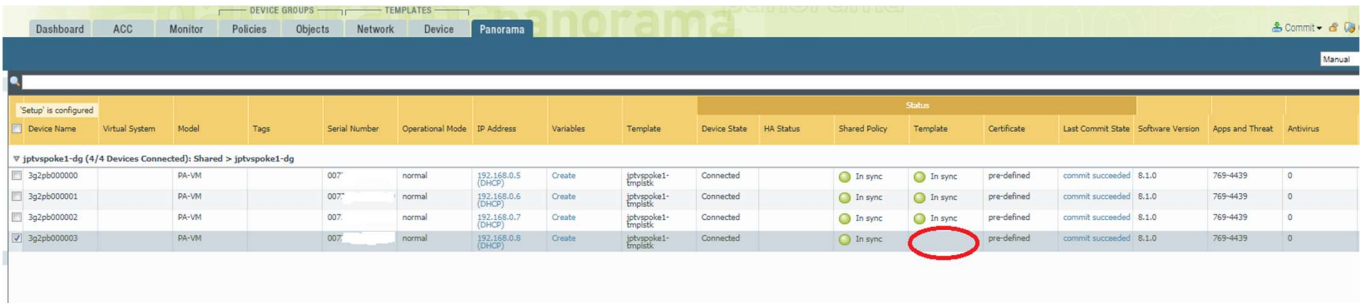

You will want to perform a Panorama commit to avoid an unexpected reboot which will then cause the Panorama to lose its candidate configuration.

10. When issue #9 happens, you can check the worker node logs to see data. From the Hub resource group locate the worker node public IP address and log in using the pandemo user account and password.

Type \$sudo bash Type # cd /root Type cat worker.log | grep boot You will see output like the following.

[2018-06-22 02:45:07,716] [INFO] (MainThread) VM 3g2pb000003 found in VMSS but not in Panorama. May be not yet booted.

11. The worker node handles delicensing. You can check the /root/worker.log for information on delicensed VM's

[2018-06-19 21:20:13,324] [INFO] (MainThread) The following VMs need to be delicensed [{'serial': u'007xxxxxxxxxxxx', 'hostname': u'3g2pb000001', 'name': u'007xxxxxxxxxxxx '}]

12. You can check the worker.log for issues with API calls to Panorama as well.

13. The following output in the worker.log would signify that Panorama is not accessible or the API key used is incorrect

[2018-06-27 06:05:08,661] [INFO] (MainThread) Executed URL https://23.991.1341.105/api/?type=config&action=get&key=xxxxxxxxxxxxxxxxxxxxxxxxxxxx xxxxxxxxxxxxxxxxxxxxxxxxxxxxxxxxxxx=&xpath=/config/devices/entry[@name='localhost.lo caldomain']/device-group/entry[@name='jptvspoke1-dg']/devices [2018-06-27 06:07:18,818] [ERROR] (MainThread) Execution of cmd failed with <urlopen error [Errno 110] Connection timed out> [2018-06-27 06:07:18,819] [INFO] (MainThread) Getting device list from DG jptvspoke1-dg failed <urlopen error [Errno 110] Connection timed out>

14. If the Hub resource group worker node is powered off, the script needed to maintain the relationship between Panorama and the VMSS does not automatically restart. To restart this cronjob do the following. #crontab -l

You should see /tmp/monitor/monitor.py